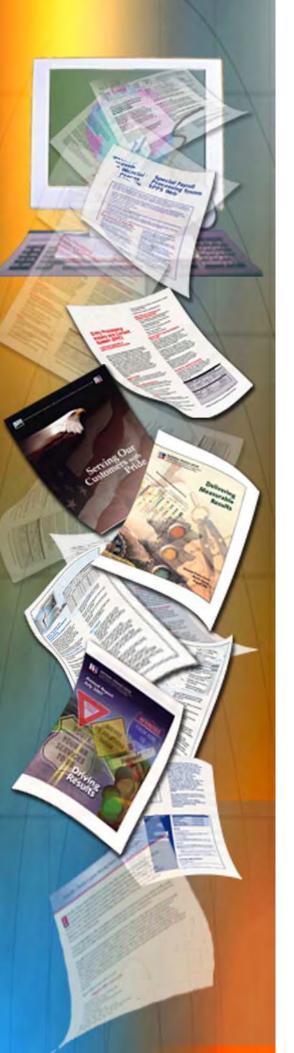

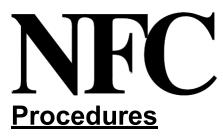

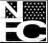

National Finance Center Office of the Chief Financial Officer U.S. Department of Agriculture

August 1995

# Unemployment Compensation For Federal Employee (UCFE)

PUBLICATION CATEGORY Research & Corrections Inquiry

PROCEDURE MANUAL Unemployment Compensation For Federal Employees

## **Table Of Contents**

| Page                                                              |
|-------------------------------------------------------------------|
| About This Procedure                                              |
| How The Procedure Is Organized                                    |
| What Conventions Are Used                                         |
| Who To Contact For Help                                           |
| System Overview                                                   |
|                                                                   |
| System Interface                                                  |
| System Functions                                                  |
| System Access                                                     |
| Security And Remote Terminal Usage                                |
| <u>Sign-On</u>                                                    |
| <u>Sign-Off</u>                                                   |
| Operating Features                                                |
| System Edits 7                                                    |
| <u>Function Keys</u>                                              |
| Query Function                                                    |
| Pay Record 10                                                     |
| Claim Record                                                      |
| Employment Verification                                           |
| <u>931 Record</u>                                                 |
| <u>931A Record</u>                                                |
| Input Function                                                    |
| Record Type 1, ES–931R                                            |
| Record Type 1, ES-931K  20    Record Type 2, ES-931AR  30         |
| Record Type 3, Claim Record                                       |
|                                                                   |
| Reports Function 43                                               |
| <u>Appendixes</u>                                                 |
| A. Federal Agency Identification Code Numbers For Use On The SF-8 |
| B. UCFE Error Messages                                            |
| <u>Heading Index</u> Index – 1                                    |

Title I Chapter 14

## Payroll/Personnel Manual Unemployment Compensation for Federal Employees (UCFE)

(reserved)

#### **About This Procedure**

This procedure provides instructions for accessing and using the Unemployment Compensation for Federal Employees System (UCFE). The following information will help you to use the procedure more effectively and to locate further assistance if needed.

#### How The Procedure Is Organized

Primary sections, page numbering, and the amendment process are described below:

**System Overview** describes what the system is used for and provides related background information.

System Access provides access security information and instructions for accessing the system.

**Operating Features** describes the system's design and how to use its operating features.

The UCFE Menu gives instructions for selecting options from the system's primary selection screen.

Instructions for each **submenu** and **option** are provided under a separate heading. All options on a submenu are covered before going to the next option on the main menu. The menu and option screens are presented as figures within the text.

The **Appendixes** section contains reference information, such as code lists, accounting charts, tables, or excerpts from other documents.

Pages are numbered consecutively at the bottom of each page. If the procedure is amended, point pages (e.g., 3.1, 3.2, etc.) are used as needed to accommodate additional pages. All amended pages are marked at the bottom with the amendment number and date.

If you begin receiving this procedure after it has been amended, you will receive the publication with all amendments and bulletins. Remove and insert amended pages according to the accompanying page control chart so that your procedure is current.

#### What Conventions Are Used

This procedure uses the following visual aids:

□ Messages displayed by the system are printed in *ital-ics*. Example: The message *ES*–931R Already Exists On Data Base is displayed.

□ Field specifications are also printed in italics. Example: **SSN** (*required, numeric field; 9 positions*). Key in the employee's 9-digit social security number.

□ For date fields, "(MMDDYY)" means that you should key in the date in month/day/year order, using leading zeros for single-digit months and days. Example: Key in the date (MMDDYY) that the personnel office received the employee's application.

□ Data that is system generated or that you must key in exactly as shown is printed in *bold italics*. Example: Key in *IN*.

□ Figure, exhibit, and appendix references link figures, exhibits, and appendixes with the text. These references are printed in a bold font as shown here. Example: The Remarks Description screen (**Figure 41**) is displayed.

□ References to sections within the procedure are printed in bold as shown here. Example: See Adding Record Type 1.

□ Keyboard references are printed in brackets. Example: Press [Enter]. Press [PF4].

□ Optional actions at the end of a process are preceded by bullets. Example:

• To display the next record for the same employee, press [PF8].

□ Important extra information is identified as a note. Example: Note: In the future, the system will be enhanced to display severance pay data also.

#### Who To Contact For Help

For questions about this procedure, contact the Directives and Analysis Branch at **504–255–5322**.

For questions about payroll/personnel policies and regulations, contact your Committee For Agriculture Payroll/Personnel System (CAPPS) representative.

For questions about NFC processing questions, contact the Payroll/Personnel Operations Section at the telephone number listed for your agency in Title V, Chapter 1, Bulletin 95–1, NFC Inquiry Telephone Numbers, dated May 26, 1995.

For access to UCFE, contact your agency's ADP security officer.

For other questions about the system (including help with unusual conditions), contact Information Center personnel at **504–255–5230**.

(reserved)

## **System Overview**

UCFE is an online computerized subsystem of the U.S. Department of Agriculture's (USDA) Payroll/Personnel System. UCFE is used to provide immediate access to payroll and personnel data required in the completion of employment verifications and the following unemployment compensation forms:

- ES–931, Request For Wage And Separation Information – UCFE
- ES–931A, Request For Separation Information For Additional Claim UCFE
- ES–934, Request For Information Or Reconsideration Of Federal Findings – UCFE

These forms are submitted by State unemployment offices to the designated offices for completion of payroll/personnel data, wage data, and reason for separation. State unemployment offices are responsible for determining an employee's eligibility for unemployment compensation.

The SF–8, Notice To Federal Employee About Unemployment Insurance, is the official documentation used to initiate an unemployment compensation claim. The personnel office completes the Federal agency information and gives the SF–8 to the employee on or before the employee's last day of work. The employee takes the SF–8 to the state unemployment office to file an unemployment insurance claim. If the claim is approved the state unemployment office requests employment information from the Federal agency shown on the SF–8. (See <u>Appendix A, Federal Agency Identification</u> <u>Code Numbers For Use On The SF–8</u>.)

The ES-931 is the basic document that is sent by the state in response to a claimant filing for unemployment compensation. The ES-931R is the UCFE automated response to the state's ES-931.

The ES–931A is the basic document that is sent by the state if the claimant is filing an additional claim (to continue drawing benefits that have already been established and that have been interrupted by a period of employment). The employer will be asked to provide only separation information, since the monetary eligibility of the claimant is not in question in an additional

claim. The ES–931AR is the UCFE automated response to the state's ES–931A.

#### System Interface

Data needed by the state is retrieved from the Payroll/ Personnel data base and stored in UCFE. The Payroll/ Personnel data base is updated by entering payroll and personnel data through the Payroll/Personnel Remote Entry System (PRES) and the Personnel Action Processing System (PACT). Current and historical information is stored in the Payroll/Personnel data base for each employee.

The UCFE data base consists of data retrieved from the Payroll/Personnel data base and data entered via the UCFE Input function. UCFE maintains information for current employees and employees who separated within the last **12** quarters.

UCFE interfaces with the payroll/personnel Table Management System (TMGT) to generate and verify data. Certain fields in UCFE, such as organizational and mailing addresses, are generated from TMGT based on information obtained from the employee's personnel record. The following tables interface with UCFE: Table 024, UCFE Credit Weeks; Table 057, UCFE Quarters/Pay Period; and Table 059, UCFE Pay Period.

#### **System Functions**

UCFE provides the user with query, input, and reporting functions, described below:

**QU – Query.** Used to display UCFE information stored in the UCFE System data base. The data stored in the UCFE System data base consists of data retrieved from the Payroll/Personnel System data base and data entered via the UCFE Input function.

**IN** – **Input.** Used to input Forms ES–931R and ES-931AR, to change or delete claims records, and to enter the date the ES–934 is received.

**RE** – **Reports.** Used to print Forms ES–931R and ES– 931AR that are entered via the Input function. These forms are used as the agency's official automated response to the state unemployment office.

Instructions for using each of these functions are provided under separate headings in this procedure.

(reserved)

## **System Access**

This section provides access security information and gives specific sign-on/sign-off instructions.

#### Security And Remote Terminal Usage

Access security is designed to prevent unauthorized use of systems and data bases. For information about access security, including user identification numbers (user ID's), passwords, and obtaining access to a specific system, see the Remote Terminal Usage procedure, Title VI, Chapter 2, Section 1.

To access UCFE, you must (1) have authorized security clearance and (2) use a terminal or personal computer that is connected through your telecommunications network to the mainframe computer located at NFC. For information about connecting and disconnecting from your telecommunications network, see the instructions that are provided with your specific network.

#### Sign-On

To sign on, connect to your telecommunications network to display the NFC banner screen (**Figure 1**) on your terminal. Then respond to the prompts as follows: **1** Enter User ID (required, alphanumeric field; max. of 8 positions). Key in your assigned user ID (e.g., NF999). Press [Tab].

**2** Password (required, alphanumeric field; 6 to 8 positions). Key in your password. Your password is not displayed on the screen. Press [Tab].

**3** New Password (alphanumeric field; 6 to 8 positions). If your current password expires, key in a new password. Press [Tab]. You may change your password any time but not more than once a day.

**4** Enter Application Name (required, alphanumeric field; max. of 9 positions). Key in UCFE and press [Enter]. The UCFE Menu is displayed, except when NFC needs to communicate special system function messages.

In this case, the Electronic Access Bulletin Board is displayed. Read the message(s) shown and press [Enter]. The NFC Menu (**Figure 2**) is displayed. Press [Enter] again to display the main menu.

|      |                            | т3134605                               |                                         |       |
|------|----------------------------|----------------------------------------|-----------------------------------------|-------|
|      | SNAMOD2                    | 13134605                               | PF1=HELP                                |       |
|      | NN NN                      | ====================================== |                                         | === \ |
|      | NNN NN<br>NNNN NN          | 국국국국국국국<br>국국국국국국국<br>국국국국국국국          | 2000000                                 | == \  |
| ==   |                            | L L                                    | CC                                      | == \  |
| ==   | NN NN NN<br>NN NNNN        | <u> 국국국국국국국</u><br>국국국국국국국             |                                         | == \  |
|      | NN NNN                     | FF                                     |                                         | ==    |
|      | NN NN                      | FF C                                   | 200000000000000000000000000000000000000 |       |
| ==   |                            |                                        |                                         | ==    |
| ==   |                            | the National Finar                     |                                         | ==    |
| ==   | ======= Office of          | of Finance and Mana                    | agement ========                        | ==    |
| ==   | ======== United Stat       | es Department of A                     | Agriculture ========                    | ==    |
|      |                            |                                        |                                         | ==    |
| A == |                            |                                        |                                         | ==    |
|      | ENTER USER ID = 1 PA       | ASSWORD = 2                            | NEW PASSWORD = 3                        | == /  |
|      |                            |                                        |                                         | == /  |
|      | ENTER APPLICATION NAME = 4 | OR PRESS EN                            | NTER FOR NFC MENU                       | == /  |
|      | _                          |                                        |                                         |       |
|      | For                        | Authorized Use Onl                     | ГÀ                                      |       |
|      |                            |                                        |                                         |       |

#### Figure 1. NFC Banner Screen

| == XX/XX/X | KX SNAMOD2         | NFC MENU      | T3134806            | 15:12:50 CT | == |
|------------|--------------------|---------------|---------------------|-------------|----|
| == SELECT  | ONE :              |               |                     |             | == |
| ·          | PAYROLL/PERSONNEL  | SYSTEMS       |                     |             | == |
|            | TNANCIAL INFORMAT  |               |                     |             | == |
| ==         | PROPERTY MANAGEMEN |               | SULENS              |             | == |
|            | ADMINISTRATIVE INF |               | 51665               |             | == |
| ==         | DEVELOPMENT SYSTEM |               |                     |             |    |
|            | DATA BASE TEST SYS |               |                     |             | == |
|            | ITSSION ASSIGNMENT |               | <gao only=""></gao> |             | == |
| == 8 1     | DIRECTIVES BULLETI | N BOARD       |                     |             | == |
| ==         | APPLICATION NAME C |               | FP>                 | PF11 = EXIT | == |
|            |                    |               | ==================  | FFII — EAII |    |
| ==         |                    | MESSAGE BOARD |                     |             | == |
| ==         |                    |               |                     |             |    |

Figure 2. NFC Menu

**Note**: When signing on, before you display the system's main menu, you may select Option 8, Directives Bulletin Board, on the NFC Menu to view additional payroll/ personnel related messages. (See Title VI, Systems Access Manual, Bulletin 94–1, Directives Bulletin Board, dated January 24, 1994.)

Instructions for using UCFE begin on page 7.

#### Sign-Off

To exit UCFE, press [Clear] at any screen. The Enter Next Task Code prompt (**Figure 3**) is displayed. Key in *bye* and press [Enter].

The NFC Menu is displayed. You are now disconnected from the system. However, you are still connected to the mainframe and may select another application from the NFC Menu. To disconnect from the mainframe, press [PF11] or a compatible function key. The NFC banner screen is displayed. If you do not intentionally disconnect from the mainframe, you are automatically disconnected after your terminal is inactive for a short time.

| Enter Next Task Code |  |
|----------------------|--|
| bye                  |  |
|                      |  |
|                      |  |

Figure 3. Enter Next Task Code Prompt

Title I Chapter 14

## Payroll/Personnel Manual Unemployment Compensation for Federal Employees (UCFE) System

## **Operating Features**

This section describes the system's design and operating features.

## System Edits

All entries in the system are subject to front-end system edits. If an error occurs or if required data is omitted, an edit error message is displayed at the bottom of the screen. All errors must be corrected before the data base is updated. (see **Appendix B, UCFE Edit Messages**).

## **Function Keys**

Your keyboard includes :

- Program function keys ([PA], [PF], [F], etc.), used to execute functions and display specific screens in the system
- Other function keys ([Enter], [Clear], etc.)

For instructions on your equipment usage for these keys, see the manufacturer's operating guide.

The special functions of these keys in UCFE are displayed at the bottom of each screen. Descriptions are provided below:

#### Key Function

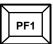

Used to return to the UCFE Menu screen without storing data.

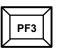

Used to return to the Query Menu screen.

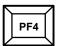

Used to return to the first entry screen in the Query function. Also used to return to the

preliminary entry screen within the Input function without storing data.

Used to return to the Remarks Index screen.

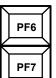

Used in the Query and Input functions to move backward to the previous screen.

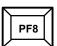

Used in the Query and Input functions to move forward to the next screen.

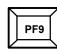

Used to store selected remarks on the ES–931 in the Input function and add the ES–931R and ES–931AR documents to the UCFE data base.

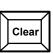

Used to exit the system.

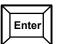

Used to enter data into the system after you have keyed it in at a screen.

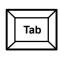

Used to move the cursor from field to field.

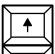

Used to move the cursor up from line to line.

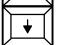

Used to move the cursor down from line to line.

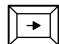

Used to move the cursor to the right from position to position within a field.

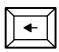

Used to move the cursor to the left from position to position within a field.

(reserved)

## **Query Function**

Query is the first function on the UCFE Menu (**Figure 4**). This function is used to display payroll/personnel information for five types of employee records.

To select the Query function, key in QU at the Select Function prompt on the UCFE Menu and press [Enter]. The Query Menu (**Figure 5**) is displayed showing 6 record types.

Below is a brief description of each record type:

**1. Pay Record.** Used to display general wage data, personnel data, and historical wage data, such as lump sum and separation/nonpay status information.

**2.** Claim Record. Used to provide tracking information regarding an employee's request for wage and separation information.

3. Not Available. (Reserved for future use.)

**4. Employment Verification.** Used to provide the employee's current employment status, personnel data, and up to 3 years of wage data for the employee.

**5. 931 Record.** Used to query the ES–931R, which is the UCFE automated response to the state's ES-931, Request for Wage and Separation Information.

**6. 931A Record.** Used to query the ES–931AR, which is the UCFE automated response to the state's ES–931A, Request for Separation Information for Additional Claim.

Use the following instructions to select a record type from the Query Menu.

**1** Enter Record Type (*required, numeric field; 1 position*). Key in the record type.

**2** Enter SSNO (*required, numeric field; 9 positions*). Key in the employee's social security number.

Press [Enter]. The screen for the selected record type is displayed with key fields system generated from the main menu.

Instructions follow for using the record types on the Query Menu.

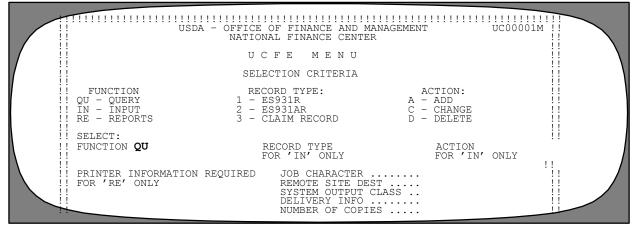

Figure 4. UCFE Menu

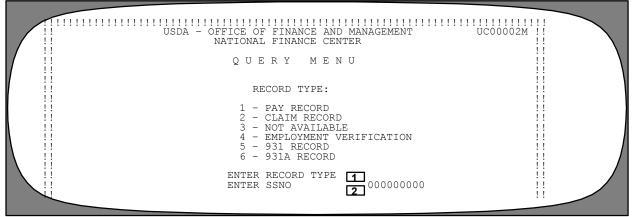

Figure 5. Query Menu

9

#### **Pay Record**

Pay Record is Record Type 1 on the Query Menu (**Figure 5**). This option provides four screens displaying general wage data, personnel data, and historical wage data, such as lump sum and separation/nonpay status information. A separate pay record is maintained if an employee has served more than one appointment within a department or agency.

To select this record type, key in *I* at the Enter Record Type prompt on the Query Menu screen. Key in the employee's social security number at the Enter SSNO prompt. Press [Enter].

The **first screen** (Pay Record Preliminary Screen) (**Figure 6**) is displayed. This screen provides information for the current quarter and up to 11 prior quarters in descending order: gross wages, hours, and weeks. Also displayed is the employee's current employment status or employment status at the time of separation or placement in nonpay status. **UNote:** The UCFE data base is capable of storing up to 12 quarters of wage data. If an employee has not earned wages in a quarter, the wage information contains all zeros.**U** 

To view the second screen of the same record, press [Enter] at the Pay Record Preliminary Screen. The Lump Sum And Separation/Nonpay Status Information screen (Figure 7). is displayed with payments disbursed for lump sum, separation/nonpay status information, and severance pay. **Note:** The first five lines of data are repeated on each Pay Record screen.

To view the **third screen** of the same record, press [Enter]. The Remarks Index screen (**Figure 8**) is displayed with the remarks information contained on the personnel action indicating a separation or placement in nonpay status.

To view the **fourth screen** for the same record, key in the applicable sequence number (listed in the Seq field) in the Enter Seq field at the bottom of the Remarks Index screen. Press [Enter]. The Remarks Description screen (**Figure 9**) is displayed with a description of the selected remarks code.

• To display another remarks code description for the same record, at the Remarks Description screen, press [PF6]. The Remarks Index screen is displayed. Key in the sequence number in the Enter Seq field and press [Enter].

• To query another employee's record, at any screen, press [PF4]. The Preliminary Screen is displayed. Key in the social security number and press [Enter]. The data is displayed.

• To perform another function or exit the system, press the applicable key at the bottom of the screen.

UC01201M PAY RECORD PRELIMINARY SCREEN EMPLOYEE NAME SSN 123456789 ORG STRU 00 00 0000 00 00 00 00 DOB 00 00 00 TA CONTACT 22 1690 30 31 POI DEPT AGCY DUTY STATE LOUISIANA TA CONTACT TYPE EMPL SEP/ACC TYPE FULL TIME ACTIVE ENDING 00 00 00 00 00 00 QTR 2 GROSS WAGES HOURS WKS COSS WAGES .00 10,289.60 8,505.60 9,923.20 8,505.60 10,013.38 8,228.30 95 0 .00 TOUR DUTY HOURS 80.00 560.00 DUTY HRS WORKDAY DUTY HRS WORKWK 8.00 1 95 14 480.00 560.00 480.00 94 12 40.00 4 3 2 12 14 12 94 PAY PLAN GS 94 00 00 00 39135.00 SALARY PAY BASIS CURR HRLY RATE ES931 RECV 1 94 00 560.00 14 PA 12 11 93 09 18 93 06 12 93 03 06 93 12 12 92 18.75 93 93 8,228.39 9,324.00 480.00 560.00 12 14 4 3 9,324.00 9,324.00 7,771.20 8,702.40 7,459.20 93 93 92 2 560.00 14 12 14 12 480.00 560.00 43 92 09 05 92 480.00 ENTER=NEXT SCREEN; CLEAR=EXIT; PF1=MENU; PF3=QUERY MENU; PF7=PREVIOUS RECORD; PF6=REMARKS INDEX; PF8=NEXT RECORD

Figure 6. Pay Record Preliminary Screen (Qtr Gross Wages and Hours Data)

Amend. X (X/95)

| UC01301M                                                                                                    | PAY RECORD                                                     |                                                             |
|----------------------------------------------------------------------------------------------------|----------------------------------------------------------------|-------------------------------------------------------------|
| SSN EMPLOYEE I<br>POI DEPT AGCY<br>DUTY STATE                                                                                                    |                                                                | 000 00 00 00 00 DOB 00 00 00<br>590 30 31                   |
| TYPE EMPL FULL TIME<br>CURR STAT ACTIVE<br>LUMP SUM AND                                                                                                    | SEP/ACC TYPE AO<br>TITLE PROG ANAL<br>SEPARATION/NONPAY STATU: |                                                             |
| LUMP SUM                                                                                                    | SEP/NONPAY STATUS                                              | SEVERANCE PAY                                               |
|                                                                                                    | DATE OF<br>ACTION                                              | WEEKLY AMOUNT 0.00<br>ENTITLEMENT 0.00<br>NUMBER OF WEEKS 0 |
| PERIOD FROM  00  00  00  00  00  00  00  00  00  00  00  00  00  00  00  00  00  00  00  00  00  00  00  00  00  00  00  00  00  00  00  00  00  00  00  00  00  00  00  00  00  00  00  00  00  00  00  00  00  00  00  00  00  00  00  00  00  00  00  00  00  00  00  00  00  00  00  00  00  00  00  00  00  00  00  00  00  00  00  00  00  00  00  00  00  00  00  00  00  00  00  00  00  00  00  00  00  00  00  00 | LAST DAY OF<br>ACTIVE PAY<br>NATURE OF ACTION                  | START DATE  00  00  00    END DATE  00  00  00              |
| ENTER=NEXT SCREEN; CLEAR=E<br>PF4=PRELIM; PF6=REMARKS IN                                                                                                    |                                                                |                                                             |
|                                                                                                    |                                                                |                                                             |

Figure 7. Pay Record (The Lump Sum And Separation/Nonpay Status Information)

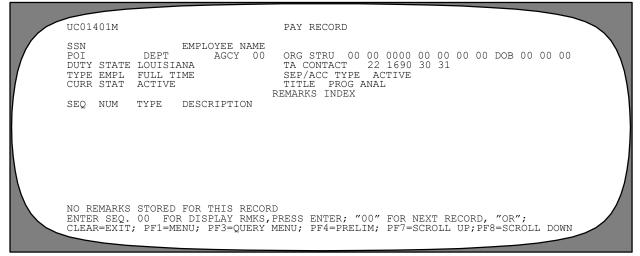

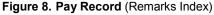

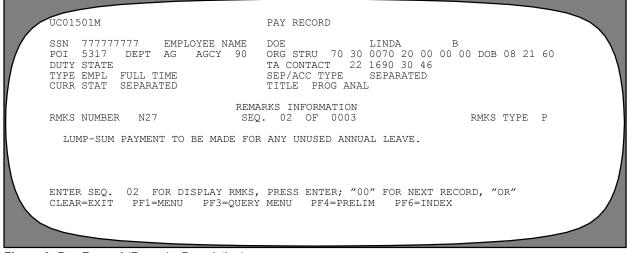

Figure 9. Pay Record (Remarks Description)

#### **Claim Record**

Claim Record is Record Type 2 on the Query Menu (**Figure 5**). This option provides two screens displaying claim record information. If the employee has more than one claim record, the most current record is displayed first. Each additional record is displayed in descending date order.

To select this option, key in 2 at the Enter Record Type field at the Query Menu. Key in the employee's social security number at the Enter SSNO prompt. Press [Enter].

The **first** Claim Record screen (**Figure 10**) is displayed. This screen provides information on each ES–931R and ES–931AR entered for an employee. Claim record information is established and updated in the UCFE data base whenever an ES–931R is entered or changed for an employee. A separate claim record is established if an ES–931AR is entered and a matching ES–931R does not exist. This screen also shows the date that the ES–934 is received if the agency has entered that date through the Input function.

To view the **second** Claim Record screen (**Figure 11**) for the same record, press [Enter]. This screen provides predetermination hearing data, initial determination data, first appeal data, and second appeal data.

• To query another employee's record, press [PF3] and repeat the above process.

• To perform another function or to exit, press the applicable key at the bottom of the screen.**Note:** Record Type *3* is not available for use at this time.

UC01601M CLAIM RECORD 123456789 5317 DEPT EMPLOYEE NAME SSN DOE JOHN G 70 30 0080 10 00 00 00 DOB 07 22 52 ORG STRU POI AG AGCY 90 GS FECA CODE 000 DUTY STATE LOUISIANA PAY PLAN TYPE EMPL FULL TIME TITLE PROG ANAL DATE REQUEST 00 00 00 NF443 03 24 95 03 23 95 DATE CLAIM FILED USERID ENTRY DATE ENTRY UCFE 00 00 00 DATE ES931 PROD DATE ES931 RECV 00 00 00 ES931R STATUS R DATE ES931A RECV 00 00 00 DATE ES931A PROD 00 00 00 ES931AR STATUS DATE ES934 RI BILLING STATE PROCESS STATE ES934 REQ TYPE DATE ES931 SEP RECV 00 00 00 LA 03 13 95 DATE SYS SEP 00 00 00 LA LOCAL OFFICE ID SF-8 RECV AGCY DETER AGCY LAST EMPR DATE DISQ START 00 00 00 DATE DISQ END 00 00 00 BENE DEPT PCT 00 00 0.0 0000000 DATE BENE START BENE EST TOTAL 00000.00 BENE EST PER WEEK 000.00 ENTER=NEXT SCREEN PF1=MENU PF3=OUERY MENU PF7=PREVIOUS RECORD PF8=NEXT RECORD CLEAR=EXIT

Figure 10. Claim Record (first screen)

UC01701M CLAIM RECORD EMPLOYEE NAME SSN ORG STRU 00 0000 0000 00 00 00 00 DOB 00 00 00 POI DEPT 00 AGCY PAY PLAN GS TITLE PROG ANAL PRE-DETERMINATION HEARING DATA LOUISIANA DUTY STATE FECA CODE 000 FULL TIME TYPE EMPL DATE RECV 00 00 00 DATE HEARING 00 00 00 NOTIF RECV AGCY REP INITIAL DETERMINATION DATA RESULTS DATE DETER 00 00 00 CUTOFF APPL 1 DATE RECV 1ST APPEAL DATA DATE HEARING 00 00 00 00 00 00 DATE FILED CLAIM INTT DATE RESULTS 00 00 00 AGCY REF RESULTS DATE RECV 00 00 00 CUTOFF APPL 2 00 00 00 2ND APPEAL DATA DATE HEARING 00 00 00 DATE FILED AGCY REP 00 00 00 CLAIM INIT DATE RESULTS RESULTS 00 00 00 00 00 00 DATE RECV COMMENTS ENTER=NEXT RECORD PF1=MENU PF3=QUERY MENU PF7=PREVIOUS SCREEN CLEAR=EXIT

Figure 11. Claim Record (second screen)

Title I Chapter 14

## Payroll/Personnel Manual Unemployment Compensation for Federal Employees (UCFE) System

#### **Employment Verification**

Employment Verification is Record Type 4 on the Query Menu (**Figure 5**). This option provides one screen displaying information on the employee's current employment status, personnel data, and up to 3 years of wage data for an employee.

To select this option, key in *4* at the Enter Record Type field on the Query Menu screen. Key in the employee's social security number at the Enter SSNO field. Press [Enter].

The Employment Verification screen (**Figure 12**) is displayed. This screen provides personnel data and year-to-date wage information necessary to verify employment within a Department.

• To display the next pay record for the same employee, press [PF8].

• To query another employee's record, press [PF3] and repeat the above process. Otherwise, press the applicable key as displayed at the bottom of the screen.

• To perform another function or to exit, press the applicable function key at the bottom of the screen.

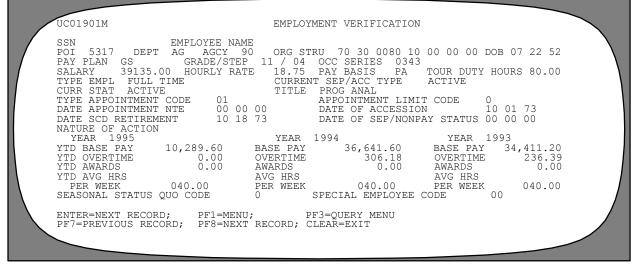

Figure 12. Employment Verification Screen

#### 931 Record

931 Record is Record Type 5 on the Query Menu (**Figure 5**). This option provides five screens displaying data regarding the ES–931R which is the automated response to the ES–931.

To select this option, key in 5 at the Enter Record Type field on the Query Menu screen. Key in the employee's social security number at the SSNO field. Press [Enter].

The **first screen** (931 Query screen ) (**Figure 13**) is displayed. The 931 Query Index is the first screen of the 931 record. This screen lists the employee's ES–931 records. If the employee has more than one ES–931 record, the most current ES–931 record is listed first. Each additional ES–931 is listed in descending date order.

To view the **second screen** for the same record, key in the 2-position sequence number in the (Enter Seq field at the bottom of the 931 Query Index screen). Press [Enter]. The 931 Query screen (**Figure 14**) is displayed.

This screen displays unemployment compensation data and separation data which is present on the ES-931R.

To view the **third screen** of the ES–931 record, press [Enter]. The Query 931 screen (**Figure 15**) is displayed with the addresses of the agency organizational structure code and agency official authorized to certify and complete unemployment compensation forms.

To view the **fourth screen** of the ES–931 record, press [Enter]. The Query 931 screen (**Figure 16**) is displayed with base period wage information.

To view the **fifth screen** of the ES–931 record, press [Enter]. The Query 931 screen (**Figure 17**) is displayed with a literal description of the nature of action and the reason for the separation or nonpay status.

• To select another sequence number for the same employee, press [PF6] and repeat the above process.

• To perform another function, press the applicable function key at the bottom of the screen.

| UC02050M<br>SSN 123456789<br>POI 5317 DEPT | 931 QUERY<br>EMPLOYEE NAME DOE JOHN<br>AG AGCY 90 ORG STRU 70 30 0080 10 00 00 DOB 07 22 52<br>INDEX             |
|--------------------------------------------|----------------------------------------------------------------------------------------------------|
| DATE<br>SEQ FILED                          | DATE BILLING PROCESS LOCAL<br>REQUEST AGCY STATE STATE OFFICE ID                                                 |
| TO DISPLAY 931R<br>PF1=MENU; PF3=          | RECORD ENTER SEQ 00 AND PRESS ENTER; "OR" CLEAR=EXIT<br>QUERY MENU; PF7=PREV INDEX SCREEN; PF8=NEXT INDEX SCREEN |

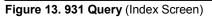

|   | UC02001M<br>SSN 123456789<br>DEPT AG AGCY 90 POI 53<br>ORG STRUCTURE 70 30 0080                                                                                                |                                                                                                    | BASE<br>QUARTER PERIODS<br>JAN 01 - MAR 31 = OTR 1<br>APR 01 - JUN 30 = QTR 2<br>JUL 01 - SEP 30 = QTR 3<br>OCT 01 - DEC 31 = QTR 4              |
|---|----------------------------------------------------------------------------------------------------|----------------------------------------------------------------------------------------------------|----------------------------------------------------------------------------------------------------|
| V | DATE CLAIM FILED 04 05 9                                                                                                    | 5 DATE REO 04 08 95                                                                                                    | DATE ES931 REC 00 00 00                                                                                                    |
|   | PROCESSING STATE LA                                                                                                    | BILLING ST LA                                                                                                    | DATE ES931 SEP 00 00 00                                                                                                    |
|   | SF-8 RECV                                                                                                    | LOCAL OFFICE ID                                                                                                    | MAIL ADDR C                                                                                                    |
|   | BEGINNING                                                                                                    | NUMBER                                                                                                    | NUMBER                                                                                                    |
|   | BASE QTR/YR 4 95                                                                                                    | BASE QTRS 4                                                                                                    | LAG QTRS 2                                                                                                    |
|   | SEP/NOPAY INFO:<br>SEPARATION DTE 00 00 00<br>LAST DAY OF<br>ACTIVE PAY 00 00 00<br>USE REASON ON ES931<br>STATUS R<br>APPEAL RIGHTS<br>ENTITLEMENT<br>ENTERENEXT SCREEN: PF1= | LUMP SUM PAY INFO:<br>HOURS .00<br>PAID DATE 00 00 00<br>AMOUNT .00<br>PERIOD FROM 00 00 00<br>PERIOD TO 00 00 00<br>NATURE OF ACTION<br>EMENU; PF3=OUERY MENU; PF7=P | SEVERANCE PAY INFO:<br>ENTITLEMENT .00<br>NUMBER OF WEEKS .00<br>WEEKLY AMOUNT .00<br>START DATE 00 00 00<br>END DATE 00 00 00<br>REVIOUS SCREEN |

Figure 14. 931 Query (second screen)

#### Title I Chapter 14

## Payroll/Personnel Manual Unemployment Compensation for Federal Employees (UCFE) System

UCO2002M QUERY 931 SSN 123456789 NAME DOE JOHN G FED CIV SERV IND(Y/N) Y IF NO, EXPLAIN ORGANIZATIONAL INFO: CERTIFICATION INFO: MAILING INFO: LOUISIANA DEPARTMENT OF LABOR OFFICE OF EMPLOYMENT SECURITY P. O. BOX 44094 BATON ROUGE LA. 70804-0000 ENTER=NEXT SCREEN; PF1=MENU; PF3=QUERY MENU PF6=INDEX SCREEN PF7=PREVIOUS SCREEN

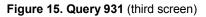

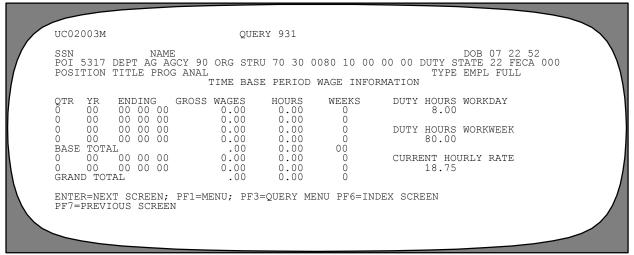

Figure 16. Query 931 (fourth screen)

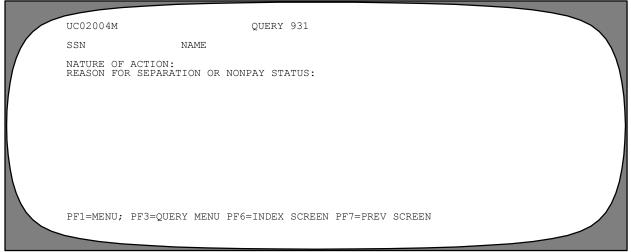

Figure 17. Query 931 (fifth screen)

#### 931A Record

931A Record is Record Type 6 on the Query Menu (**Figure 5**). This option is used to query the ES–931AR. It also displays data regarding the ES–931AR which is the automated response to the state's ES–931A, Request for Separation Information for Additional Claim. This option provides four screens.

To select this option, key in  $\boldsymbol{6}$  at the Enter Record Type field at the Query Menu screen. Key in the employee's social security number at the Enter SSNO field. Press [Enter].

The **first** 931A Query screen (**Figure 18**) is displayed. This screen lists the employee's ES–931A records. If an employee has more than one ES–931A record, the most current ES–931A record is listed first. Each additional ES–931A record is listed in descending date order. The cursor is positioned at the bottom of the screen in the Enter Seq field.

To view the **second** 931A Query screen (**Figure 19**) for the same record, key in the 2-position sequence number

of the desired ES–931A record and press [Enter]. This screen displays unemployment compensation data, separation or nonpay status data, lump sum payment data, or severance pay data that was present when the ES–931A was processed.

To view the **third** Query 931A screen (**Figure 20**) for the same record, press [Enter]. This screen displays the addresses of the agency organizational structure code and the agency official authorized to certify and complete unemployment compensation forms. After viewing the data, press [Enter].

To view the **fourth** Query 931A screen (**Figure 21**) for the same record, press [Enter]. This screen displays the literal description of the nature of action and the reason for the separation or nonpay status.

• To select another sequence number for the same employee, press [PF6] and repeat the above process.

• To perform another function or exit the system, press the applicable key at the bottom of the screen.

|                                      | AG AGCY 90 | DOE                 | JOHN G<br>0080 10 00 00 00     | DOB 07 22 52       |  |
|--------------------------------------|------------|---------------------|--------------------------------|--------------------|--|
| DATE<br>SEQ FILED                    |            | DATE<br>EQUEST AGCY | BILLING PROCESS<br>STATE STATE | LOCAL<br>OFFICE ID |  |
| TO DISPLAY 931AR<br>ENTER=NEXT SCREE |            |                     | ENTER; OR                      |                    |  |

Figure 18. 931A Query (Index Screen)

| UC02103M                                                                                                    | 931A QUERY                                                                                                    |
|----------------------------------------------------------------------------------------------------|----------------------------------------------------------------------------------------------------|
| SSN<br>DEPT AG AGCY 90 POI 5317<br>DATE A/C FILED 04 10 95<br>DATE REQUEST 00 00 00<br>PROCESSING STATE LA<br>LOCAL OFFICE ID                           |                                                                                                    |
| SEP/NOPAY INFO:<br>SEPARATION DTE 00 00 00<br>LAST DAY OF 00 00 00<br>USE REASON ON ES931A<br>STATUS R<br>NATURE OF ACTION<br>APPEAL RIGHTS ENTITLEMENT | LUMP SUM PAY INFO:SEVERANCE PAY INFO:HOURS225.75ENTITLEMENT.00PAID DATE00 00NUMBER OF WEEKS.00AMOUNT4232.81WEEKLY AMOUNT.00PERIOD FROM00 00START DATE00 00 00PERIOD TO00 00END DATE00 00 |
| ENTER=NEXT SCREEN; PF1=MEN                                                                                                    | U; PF3=QUERY MENU; PF6=REMARKS INDEX                                                                                                    |

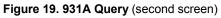

| UC02105M                                                                                                    | QUERY 931A      |           |                           |               |     |
|----------------------------------------------------------------------------------------------------|-----------------|-----------|---------------------------|---------------|-----|
| SSN 123456789 NAME E<br>FED CIV SERV IND(Y/N) Y<br>IF NO, EXPLAIN                                                        | DOE .           | JOHN      | G                         |               |     |
| IDENT INFO DIFF(Y/N) N<br>IF YES, REASON                                                                                 |                 |           |                           |               |     |
| ORGANIZATIONAL INFO:                                                                                                    |                 | CERT      | IFICATION INFO            | 0:            |     |
| MAILING INFO:<br>LOUISIANA DEPARTMENT OF L<br>OFFICE OF EMPLOYMENT SECU<br>P. O. BOX 44094<br>BATON ROUGE LA. 70804-0000 | RITY            |           | PHONE NUMBER<br>CERTIFIED | 04 24 95      |     |
| ENTER=NEXT SCREEN; PF1=MEN                                                                                               | IU; PF3=QUERY I | MENU; PF6 | =REMARKS INDEX            | X; PF7=PREVIC | DUS |

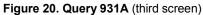

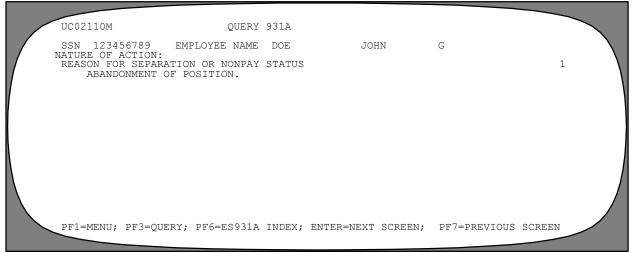

Figure 21. Query 931A (fourth screen)

(reserved)

Title I Chapter 14

## Payroll/Personnel Manual Unemployment Compensation for Federal Employees (UCFE) System

## **Input Function**

Input is the second function on the UCFE Menu (**Figure 22**). This function is used to add, change, and delete the ES–931R and the ES–931AR Records, and to change or delete the Claim Record. **Note:** The employee must have been employed with an agency or department that is serviced by NFC in order to process an ES–931R or ES–931AR.

To select the Input function, key in IN at the Select Function field on the UCFE Menu. The cursor is positioned at the Record Type field. Key in the Record Type. The cursor moves to the Action field. Key in A (add), C Change), or D (delete). Press [Enter]. The screen for the selected option is displayed.

Instructions for adding, changing, and deleting the (1) ES–931R; (2) ES–931AR; and (3) Claim Record are provided in the sections that follow.

| !  |                                                      | - OFFICE OF FINANCE AND M<br>NATIONAL FINANCE CENTE                                          | IANAGEMENT UC00                                |                   |
|----|------------------------------------------------------|----------------------------------------------------------------------------------------------|------------------------------------------------|-------------------|
|    |                                                      | UCFE MENU                                                                                    |                                                |                   |
|    |                                                      | SELECTION CRITERIA                                                                           |                                                |                   |
|    | FUNCTION<br>QU - QUERY<br>IN - INPUT<br>RE - REPORTS | RECORD TYPE:<br>1 - ES931R<br>2 - ES931AR<br>3 - CLAIM RECORD                                | ACTION:<br>A - ADD<br>C - CHANGE<br>D - DELETE |                   |
| 11 | SELECT:<br>Function <b>In</b>                        | RECORD TYPE                                                                                  | ACTION                                         | 1 I<br>1 I<br>1 I |
|    |                                                      | FOR 'IN' ONLY                                                                                | FOR 'IN' ONLY                                  | <u>!!</u> ]       |
|    | PRINTER INFORMATION P<br>FOR 'RE' ONLY               | REQUIRED JOB CHARACTER<br>REMOTE SITE DE<br>SYSTEM OUTPUT<br>DELIVERY INFO<br>NUMBER OF COPI | ST<br>CLASS<br>                                |                   |

Figure 22. UCFE Menu

#### Record Type 1 – ES931R

The ES–931R is the UCFE automated response to the state's ES–931. The Input function allows the user to add, change, or delete the ES–931R data. Each time a separate ES–931R is entered, a separate Claim Record is established. If data is keyed in the four key fields and a duplicate ES–931R exists, the error message *ES–931R Exists On Data Base* is displayed.

Adding Record Type 1, ES931R. To add Record Type 1, ES931R, key in *IN* in the Select Function field at the UCFE Menu (Figure 22). The cursor will be positioned in the Record Type field. Key in *I*. The cursor moves to the Action field. Key in *A* and press [Enter]. The first screen of Record Type 1, Add ES–931 Document Preliminary Screen (Figure 23), is displayed. Complete the fields as follows:

**1** SSN (*required, numeric field; 9 positions*). Key in the employee's social security number. The department code, agency code, organizational structure code, and personnel office identifier (POI) are generated based on the employee's current Payroll/Personnel System data base record.

**2** Date Claim Filed (*required, numeric field; 6 positions*). Key in the date (MMDDYY) the claimant filed for benefits at the state employment security office.

**3** Date Req (*optional, numeric field; 6 positions*). Key in the date (MMDDYY) the state or local office sent the ES-931 to the Federal agency. This is the date from which the Federal agency must count in determining the response due date.

**4** Date ES931 Rec (*optional, numeric field; 6 positions*). Key in date the ES–931 was received by the agency as MMDDYY.

**5 Processing State** (*required, alpha field; 2 positions*). Key in the GSA geographic location code of the state responsible for processing the claim.

**6 Billing St** (*optional, alpha field; 2 positions*). Key in the GSA geographic location code of the state responsible for paying the claim.

**7** Date ES931 Sep (*optional*, *numeric field*; *6 positions*). Key in the separation date reported by the employee on the ES–931 as MMDDYY.

**8** SF-8 Recv (*optional, alpha field; 1 position*). Key in the employee's reply to receiving an SF-8, Notice to Federal Employee About Unemployment Compensation, at the time of separation. Valid values are: Y (yes) or N (no).

**9** Local Office ID (*optional, numeric field; 10 positions*). Key in the identification number of the state local office where the ES–931 originated. This field must be completed if the ES–931R is to be mailed to the local unemployment office (see Block 10, Mail Addr Code L).

| UC02501M<br>SSN 00000000 1<br>DEPT AGCY POI<br>ORG STRUCTURE 00 00 0000 0                                                                                                    | ADD ES-931 DOCUMENT<br>PRELIMINARY SCREEN                                                                                                    | BASE<br>QUARTER PERIODS<br>JAN 01 - MAR 31 = QTR 1<br>APR 01 - JUN 30 = QTR 2<br>JUL 01 - SEP 30 = QTR 3<br>OCT 01 - DEC 31 = QTR 4 |
|----------------------------------------------------------------------------------------------------|----------------------------------------------------------------------------------------------------|----------------------------------------------------------------------------------------------------|
|                                                                                                    |                                                                                                    | DATE ES931 REC 00 00 00 4<br>DATE ES931 SEP 00 00 00 7<br>MAIL ADDR 10 C                                                            |
|                                                                                                    |                                                                                                    | NUMBER<br>LAG QTRS 2                                                                                                    |
| SEP/NOPAY INFO:<br>SEPARATION DTE 00 00 00<br>LAST DAY OF<br>ACTIVE PAY 00 00 00<br>USE REASON ON ES931 Y<br>STATUS R<br>APPEAL RIGHTS<br>ENTITLEMENT<br>***** ENTER ABOVE INFORMA | HOURS  .00    PAID DATE  00  00  00    AMOUNT  .00  00  00  00    PERIOD FROM  00  00  00  00    PERIOD TO  00  00  00  00    NATURE OF ACTION | ENTITLEMENT .00<br>NUMBER OF WEEKS .00<br>WEEKLY AMOUNT .00<br>START DATE 00 00 00                                                  |

Figure 23. Add ES-931 Document Premliminary Screen

**10** Mail Addr (*optional, alpha field; 1 position*). Code C is generated. Key in the mail code. Valid values are:

C – The address of the central state unemployment office is generated for the ES–931R mailing address.

I – The address of the interstate unemployment office is generated for the ES-931R mailing address.

L – The address of the local unemployment office is generated for the ES–931R mailing address. (The local office ID number must also be present in Block 9, Local Office ID.)

**[1]** Beginning Base Qtr/Yr (required, numeric field; *3 positions*). Key in the beginning number of the base quarter and the last 2 digits of the year. The data entered in this field determines the wage information displayed in the base period wage information fields of the Add ES–931 Document screen.

Press [Enter]. If the employee's separation data is present in the UCFE data base, the data is displayed as applicable (**Figure 24**).

**Note:** If an ES–931 record has been entered within the last 2 months for this particular employee, the user is notified at this time. The message *An ES–931 Record Has Been Entered Within The Last Two Months For This Employee* is displayed. Key data elements are displayed from that record (**Figure 25**).

**Sep/Nopay Info:** If the employee's separation action and/or lump sum payment has not been processed and

released through the Payroll/Personnel System, the data is not present in the UCFE data base. Complete the following fields if the data is to be entered manually. Press the [Tab] key to advance to the Sep/Nopay Info fields.

**1** Separation Dte (*required, numeric field; 6 positions*). Key in the separation date (MMDDYY) reported by the employee.

**2** Last Day Of Active Pay (required, numeric field; 6 positions). Key in the last day (MMDDYY) the employee was in active pay status.

**3** Use Reason On ES931 (*optional, alpha field; 1 position*). Key in Y (yes) or N (no) to indicate if a reason for separation or nonpay is present on the ES-931.

**4** Status. Key in one of the following codes:

R (Release) – Release to the UCFE data base and store in the print queue for printing purposes. The printed ES-931R's become the official response to the state's ES-931.

H (Hold) – Hold if a document requires certification or is to be held for later review and changes. The document is stored for printing purposes only and is not released to the UCFE data base.

The printed ES-931R is marked *Information Copy* and is not the official response. The user must change the status to R (release to the UCFE data base) for the ES-931R document to become the official response to the state's ES-931.

C (Corrected) – Corrected when a change is processed to an existing ES–931R.Note: Use C only when the ES–931R is being changed.

| UC02501M<br>SSN 00000000<br>DEPT AGCY POI<br>ORG STRUCTURE 00 00 0000 0                                                                                                    | ADD ES-931 DOCUMENT<br>0 00 00 00                                                                                                    | BASE<br>QUARTER PERIODS<br>JAN 01 - MAR 31 = QTR 1<br>APR 01 - JUN 30 = QTR 2<br>JUL 01 - SEP 30 = QTR 3<br>OCT 01 - DEC 31 = QTR 4 |
|----------------------------------------------------------------------------------------------------|----------------------------------------------------------------------------------------------------|----------------------------------------------------------------------------------------------------|
| DATE CLAIM FILED 00 00 00                                                                                                    | DATE REQ 00 00 00                                                                                                    | DATE ES931 REC 00 00 00                                                                                                    |
| PROCESSING STATE                                                                                                    | BILLING ST                                                                                                    | DATE ES931 SEP 00 00 00                                                                                                    |
| SF-8 RECV                                                                                                    | LOCAL OFFIC ; ID                                                                                                    | MAIL ADDR C                                                                                                    |
| BEGINNING                                                                                                    | NUMBER                                                                                                    | NUMBER                                                                                                    |
| BASE QTR/YR 0 00                                                                                                    | BASE QTRS 4                                                                                                    | LAG QTRS 2                                                                                                    |
| SEP/NOPAY INFO:<br>SEPARATION DTE 00 00 00 1<br>LAST DAY OF<br>ACTIVE PAY 00 00 00 2<br>USE REASON ON ES931 Y 3<br>STATUS R 4<br>APPEAL RIGHTS 5<br>ENTITLEMENT<br>, PRESS ENTER TO CONTI<br>ENTER=NEXT SCREEN; PF1=MEN | PAID DATE 7 800 00 00<br>AMOUNT 00<br>PERIOD FRO 9 0 00 00<br>PERIOD TO 10 0 00 00<br>NATURE OF ACTION RESIGNAT<br>NUE OR PF9 TO STORE |                                                                                                    |

Figure 24. Add ES-931 Document (first screen)

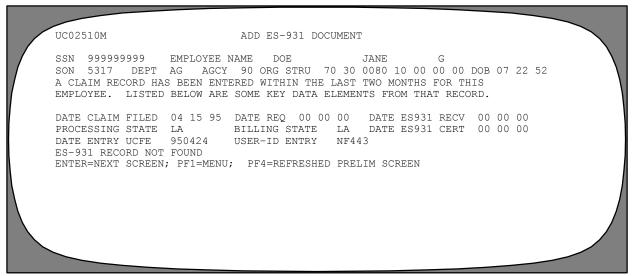

Figure 25. Add ES-931 Document (Record Entered Within Last 2 Months)

**5** Appeal Rights Entitlement (*optional, alpha field; 1 position*). Key in Y (yes) or N (no) to indicate if the employee has appeal rights.

**Lump Sum Pay Info:** Data is required in the following fields only if the employee is entitled to a lump sum payment and payment has not been made to date. Press the Tab key to advance to the Lump-Sum Pay Info fields.

**6** Hours (*required, numeric field; max. of 8 positions*). The number of annual/compensatory leave hours to be paid in the lump sum payment, if applicable.

**7** Paid Date (*required, numeric field; 6 positions*). Key in the date (MMDDYY) the lump sum payment is to be paid.

**8 Amount** (*required, numeric field; max. of 9 positions*). Identifies the total gross amount (before mandatory deductions are taken) of the lump sum payment.

**9 Period From** (*required, numeric field; 6 positions*). Key in the beginning date (MMDDYY) covered by the lump sum payment. (This is the first day for which the employee is to be paid for annual/ compensatory leave after the date of the separation.)

**10 Period To** (*required, numeric field; 6 positions*). Key in the ending date (MMDDYY) covered by the lump sum payment. (This is the last day for which the employee is to be paid annual/compensatory leave after the date of separation.)

**11** Nature Of Action (*required, alphanumeric field; max. of 35 positions*). Key in the literal description of the type of separation processed (e.g., Resignation).

**12** Severance Pay Info: Key in the following data only if the employee is entitled to receive severance pay. Press the Tab key to advance to the Severance Pay Info fields.

**13** Entitlement (*required, numeric field; max. of 10 positions*). Key in the total amount of severance pay the employee is entitled to receive.

**14** Number Of Weeks (*required, numeric field;* 6 *positions*). Key in the total number of weeks the employee is entitled to receive severance pay.

**15** Weekly Amount (*required, numeric field; 9 positions*). Key in the gross biweekly amount of severance pay.

**16** Start Date (*required, numeric field; 6 positions*). Key in the date (MMDDYY) the employee will start receiving severance pay.

**17** End Date (*required, numeric field; 6 positions*). Key in the date (MMDDYY) the employee will stop receiving severance pay.

After the data is keyed in, press [Enter]. The data entered in each field is edited for data entry errors. If incorrect data was entered, key in the correct data and then press [Enter]. The corrected data is also edited for errors.

If there are no further edit errors, the second screen is displayed (**Figure 26**).

The data automatically displayed on this screen is obtained from the Table Management System. If information on this screen is incorrect, you may manually enter the correct data by typing over the existing information.

Press [Enter] to display the third screen (**Figure 27**). This screen shows the base period wage information for

the base quarter and year that was entered on the first screen (Figure 24).

If the data displayed is not the correct base wage information data, press [PF7] to scroll backwards to the first screen. Re-key data in the required fields, ensuring that the correct data is entered in the Beginning Base Qtr/Yr field. Press [Enter] to view the correct information.

To display the Remarks Index screen, press [PF6] or [Enter].

C02601M ADD ES-931 DOCUMENT SSN 777777777 NAME DOE LINDA В FED CIV SERV IND(Y/N) Y IF NO, EXPLAIN ORGANIZATIONAL INFO: CERTIFICATION INFO: TELEPHONE NUMBER DATE CERTIFIED 08 03 00 MAILING INFO: LOUISIANA DEPARTMENT OF LABOR OFFICE OF EMPLOYMENT SECURITY P. O. BOX 44094 BATON ROUGE LA. 70804-0000 ENTER=NEXT SCREEN; PF1=MENU; PF4=REFRESHED PRELIM SCREEN F6=REMARKS INDEX; PF9=STORE DOC W/ALL REMARKS

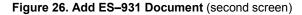

| UC027                         | 701M   |                                           |                                      | ADI                            | ) ES-931                                                                                   | DOCUMENT                      |                                                                                            |  |
|-------------------------------|--------|-------------------------------------------|--------------------------------------|--------------------------------|--------------------------------------------------------------------------------------------|-------------------------------|--------------------------------------------------------------------------------------------|--|
| POI 5                         | 5317 1 | DEPT                                      | AG A                                 |                                |                                                                                            | B<br>0070 10 00               | DOB 00 00 00<br>00 00 DUTY STATE 22 FECA 000<br>TYPE EMPL FULL TIME                        |  |
|                               |        |                                           |                                      | BASE PEI                       | RIOD WAGE                                                                                  | E INFORMATIO                  | NN                                                                                         |  |
| 1<br>2<br>0<br>BASE<br>0<br>0 | 00000  | 06 1<br>00 0<br>00 0<br>L<br>00 0<br>00 0 | 1 00<br>7 00<br>0 00<br>0 00<br>0 00 | 0.00<br>24,926.40<br>0.00      | $\begin{array}{r} 480.00\\ 560.00\\ 0.00\\ 0.00\\ 1040.00\\ 0.00\\ 0.00\\ 0.00\end{array}$ | 12<br>14<br>0<br>26<br>0<br>0 | DUTY HOURS WORKDAY<br>8.00<br>DUTY HOURS WORKWEEK<br>80.00<br>CURRENT HOURLY RATE<br>24.05 |  |
|                               |        |                                           |                                      | PF1=MENU; PF4<br>PF9=STORE DOO |                                                                                            |                               | SCREEN;                                                                                    |  |

Figure 27. Add ES-931 Dcoument (third screen)

The Remarks Index screen (**Figure 28**) displays data when the employee's separation has been processed with selected remarks codes applicable to unemployment compensation and released to the UCFE data base.

Each remarks code description is assigned a sequence number. The user must determine which remarks code data will appear on the ES-931R.

To print the remarks code description(s) on the ES–931R exactly as it appears on the screen, tab to the SEL field (located next to each sequence number) and key in **S**. Press [PF9]. The document is added to the UCFE data base and stored in the Print Queue for print- ing purposes. At this point, you can go to the Reports Menu (see <u>Reports Function</u>) to print the ES–931R.

To add remarks codes and descriptions, enter  $\theta\theta$  in the Enter Seq field on the Remarks Index screen. Press

[Enter]. The Remarks Description screen (Figure 29) is displayed.

Tab back to the Rmks Number field and key in the appropriate remarks code number. Press [Enter]. The complete remarks code description is generated if the remarks code is not an agency-cited remarks code. If the remarks code is an agency-cited remarks code, the remarks code description must be keyed in.

After all necessary remarks codes and descriptions have been added, and it is determined that the document is completed, press [PF9]. The document is added to the UCFE System data base and stored in the Print Queue for printing purposes. If the employee's separation data has not been processed and released to the payroll/personnel data base, the message *No Remark Information For Employee* is displayed at the bottom of the screen.

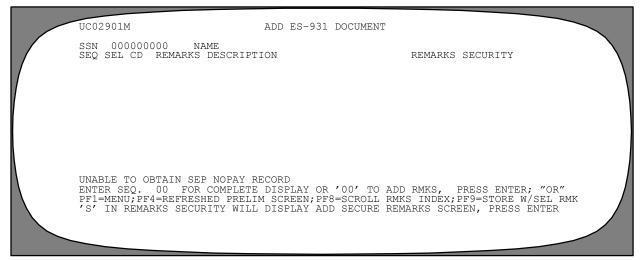

Figure 28. Add ES-931 Document (Remarks Index Screen)

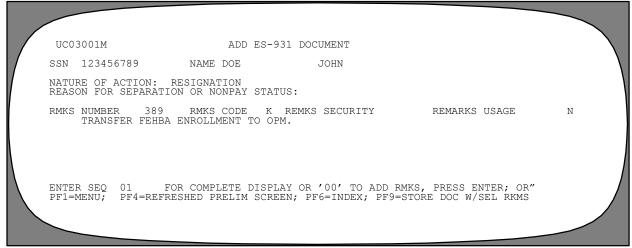

Figure 29. Add ES-931 Document (Remarks Description Screen)

If the separation action has been processed with Remarks Code 007, UCFE Secure Remark Required, the user should enter the sensitive remark on the Remarks Index screen. If the user does not have security access to enter the sensitive remarks code description, press [PF9] to add the document to the UCFE data base and store the document in the print queue for printing purposes.

To change the remarks code description(s), tab to the Enter Seq. field. Key in the appropriate sequence number in the Enter Seq. field on the Remarks Index screen (**Figure 28**). Press [Enter]. The Remarks Description screen (**Figure 29**) is displayed showing the remarks code description selected from the Remarks Index screen (**Figure 28**). Key in *Y* in the Rmks Usage field if the description is to be printed on the ES–931R. Key in any changes to the remarks code description at this time. Press [Enter]. The remarks code description is copied and moved to the top of the screen.

To change additional remarks codes, press [PF6] to return to the Remarks Index screen and repeat the procedure outlined in the paragraph. If no additional changes are to be made, key in S next to each remaining remarks code description(s) on the Remarks Index screen (if they are to be printed on the ES–931R). After all changes and selections are made, and it is determined that the document is completed, press [PF9]. The document is added to the UCFE data base and stored in the Print Queue for printing purposes.

If the employee's separation has not been processed and released to the payroll/personnel data base, the message *No Remark Information For Employee* is displayed at the bottom of the Remarks Index screen (**Figure 28**).

- To view the Remarks Index screen, press [PF6].
- To scroll the Remarks Index screen, press [PF8].
- To return to the UCFE Menu screen, press [PF1].
- To perform another function or to exit, press the applicable key at the bottom of the screen.

**Changing Record Type 1, ES–931R.** To change Record Type 1, ES–931R, key in *IN* in the Select Function field at the UCFE Menu (**Figure 4**). The cursor is positioned in the Record Type field. Key in *I*. The cursor moves to the Action field. Key in *C* and press [Enter]. The preliminary screen of Record Type 1, Change ES–931R (**Figure 30**) is displayed.

Complete the following data from the original ES-931R:

**1** SSN (*required, numeric field; 9 positions*). Key in the employee's social security number. The department code, agency code, organizational structure code, and personnel office identifier (POI) are generated based on the employee's current Payroll/Personnel System data base record.

**2** Date Claim Filed (*required, numeric field;* 6 positions). Key in the date (MMDDYY) from the original ES–931R the claimant filed for benefits at the state employment security office.

**3 Processing State** (*required, alpha field; 2 positions*). Key in the GSA geographic location code of the state responsible for processing the claim.

| SSN 00000000 <b>1</b><br>DEPT AGCY POI                                                                                                    |                                                                                                    | QUARTER PERIODS<br>JAN 01 - MAR 31 = QTR 1<br>APR 01 - JUN 30 = QTR 2<br>JUL 01 - SEP 30 = QTR 3 |  |
|----------------------------------------------------------------------------------------------------|----------------------------------------------------------------------------------------------------|--------------------------------------------------------------------------------------------------|--|
| SF-8 RECV                                                                                                    | DATE REQ 00 00 00<br>BILLING ST<br>LOCAL OFFICE ID<br>NUMBER                                                                                               | DATE ES931 SEP 00 00 00<br>MAIL ADDR<br>NUMBER                                                   |  |
| BASE QTR/YR 0 00<br>SEP/NOPAY INFO:<br>SEPARATION DTE 00 00 00<br>LAST DAY OF<br>ACTIVE PAY 00 00 00<br>USE REASON ON ES931 Y<br>STATUS<br>APPEAL RIGHTS<br>ENTITLEMENT<br>***** ENTER ABOVE INFORMA<br>ENTER=NEXT SCREEN; PF1=MENT | LUMP SUM PAY INFO:<br>HOURS .00<br>PAID DATE 00 00 00<br>AMOUNT .00<br>PERIOD FROM 00 00 00<br>PERIOD TO 00 00 00<br>NATURE OF ACTION<br>TION, PRESS ENTER | END DATE 00 00 00                                                                                |  |

Figure 30. Change ES-931 Document Preliminary Screen

Press [Enter]. The first screen of the record for the ES– 931 to be changed (**Figure 31**) is displayed if a cur- rent ES–931R exists.

If an ES–931R is not found, the system displays the message *ES–931 Does Not Exist On Database* at the bottom of the screen (Figure 30).

Key in any changes on the first screen (Figure 30) and press [Enter]. For data entry instructions for each field on this screen, see <u>Adding Record Type 1, ES–931R</u>. If no changes are made to this screen, press [Enter] to advance to the next screen.

**Note:** If the data for the separation and/or lump sum payment was entered by the user when the ES-931R was originally processed, and a personnel action has been

processed in the Payroll/Personnel System, the information from the Payroll/Personnel data base is displayed. Data in the separation, severance pay, and lump sum payment fields may not be changed in UCFE once these actions are processed in the Payroll/Personnel System. A corrected personnel action must be processed to correct this data.

The second screen of the ES-931R record (Figure 32) is displayed.

Key in any changes to be made and press [Enter]. For data entry instructions for each field on this screen, see <u>Adding Record Type 1, ES-931R</u>. If no changes are made on this screen, press [Enter] to advance to the next screen.

|   | UC02501M<br>SSN 00000000<br>DEPT AGCY POI<br>ORG STRUCTURE 00 00 0000 0 |                                                                                                    | $\begin{array}{c} \text{BASE} \\ \text{QUARTER PERIODS} \\ \text{JAN 01} - \text{MAR 31} = \text{QTR 1} \\ \text{APR 01} - \text{JUN 30} = \text{QTR 2} \\ \text{JUL 01} - \text{SEP 30} = \text{QTR 3} \\ \text{OCT 01} - \text{DEC 31} = \text{QTR 4} \end{array}$ |  |
|---|-------------------------------------------------------------------------|----------------------------------------------------------------------------------------------------|----------------------------------------------------------------------------------------------------|--|
| 1 | DATE CLAIM FILED 00 00 00                                               | DATE REQ 00 00 00                                                                                                    | DATE ES931 REC 00 00 00                                                                                                    |  |
|   | PROCESSING STATE                                                        | BILLING ST                                                                                                    | DATE ES931 SEP 00 00 00                                                                                                    |  |
|   | SF-8 RECV                                                               | LOCAL OFFICE ID                                                                                                    | MATL ADDR                                                                                                    |  |
|   | BEGINNING                                                               | NUMBER                                                                                                    | NUMBER                                                                                                    |  |
|   | BASE QTR/YR 0 00                                                        | BASE QTRS 0                                                                                                    | LAG QTRS 0                                                                                                    |  |
|   | STATUS                                                                  | LUMP SUM PAY INFO:<br>HOURS .00<br>PAID DATE 00 00 00<br>AMOUNT .00<br>PERIOD FROM 00 00 00<br>PERIOD TO 00 00 00<br>NATURE OF ACTION<br>PRESS ENTER<br>U; PF6=REMARKS INDEX; PF9= | END DATE 00 00 00                                                                                                    |  |

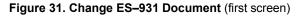

| UC02601M CHANGE ES-9                                                                                                    | 31 DOCUMENT                                   |  |  |  |
|----------------------------------------------------------------------------------------------------|-----------------------------------------------|--|--|--|
| SSN 123456789 NAME DOE<br>FED CIV SERV IND(Y/N) Y<br>IF NO, EXPLAIN                                                              | JOHN G                                        |  |  |  |
| ORGANIZATIONAL INFO:                                                                                                    | CERTIFICATION INFO:                           |  |  |  |
|                                                                                                    | TELEPHONE NUMBER –<br>DATE CERTIFIED 04 29 95 |  |  |  |
| MAILING INFO:<br>LOUISIANA DEPARTMENT OF LABOR<br>OFFICE OF EMPLOYMENT SECURITY<br>P. O. BOX 44094<br>BATON ROUGE LA. 70804-0000 |                                               |  |  |  |
| ENTER=NEXT SCREEN; PF1=MENU; PF4=REFRESHED PRELIM SCREEN<br>PF6=REMARKS INDEX; PF9=STORE DOC W/ALL REMARKS                       |                                               |  |  |  |
|                                                                                                    |                                               |  |  |  |

Figure 32. Change ES-931 Document (second screen)

The third screen of the ES-931R (Figure 33) is displayed.

For data entry instructions for each field on this screen, see <u>Adding Record Type 1, ES-931R</u>. Key in any changes to be made. Press [Enter]. If no changes are to be made on this screen, press [Enter] to advance to the next screen.

The fourth screen of the ES-931R (Figure 34) is displayed.

Key in any changes to be made to this screen, and press [Enter].

The fifth screen of the ES-931R (Figure 35) is displayed.

Key in any changes to be made to this screen, and press [Enter].

After all changes are made and it is determined that the document is completed, press [PF9]. The document is modified in the UCFE System data base and stored in the Print Queue for printing purposes.

- To return to the UCFE Menu, press [PF1].
- To change another employee's record, press [PF4]. Key in the social security number and press [Enter].

• To perform another function or to exit, press the applicable key at the bottom of the screen.

UC02701M CHANGE ES-931 DOCUMENT 123456789 NAME DOE SSN JOHN DOB 01 03 51 POI 5217 DEPT AG AGCY 90 ORG STRU 70 40 0010 15 00 00 DUTY STATE 22 FECA 000 POSITION TITLE COMPR SPECLST (PROGRAM ANAL) TYPE EMPL FULL TIME BASE PERIOD WAGE INFORMATION ENDING 00 00 00 00 00 00 00 00 00 HOURS QTR 1 YR 95 GROSS WAGES WEEKS DUTY HOURS WORKDAY 0.00 0.00 0.00 0.00 8.00 0 00 00 0.00 0 0 DUTY HOURS WORKWEEK 00 0.00 0 00 00 00 00 0.00 0.00 0 80.00 BASE TOTAL 0 00 00 00 00 0 00 00 00 00 .00 0.00 00 0.00 CURRENT HOURLY RATE 0.00 0 0 0.00 0.00 21.79 GRAND TOTAL .00 0.00 0 ENTER=NEXT SCREEN; PF1=MENU; PF4= REFRESHED PRELIM SCREEN; PF9=STORE DOC W/ALL REMARKS PF6= REMARKS INDEX;

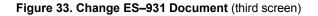

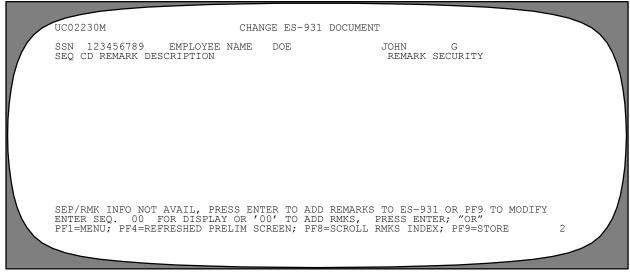

Figure 34. Change ES-931 Document (Remarks Description Screen)

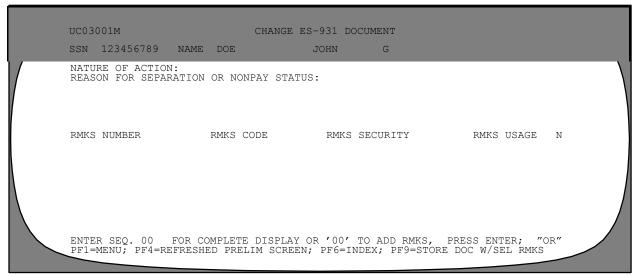

Figure 35. Change ES-931 Document (Remarks Description Screen)

**Deleting Record Type 1, ES–931R.** To delete Record Type 1, ES–931R, key in *IN* in the Select Function field at the UCFE Menu (Figure 4). The cursor is positioned in the Record Type field.

Key in *1*. The cursor moves to the Action field. Key in D and press [Enter]. The first screen for Record Type 1, Delete ES-931R (**Figure 36**) is displayed.

Complete the following fields to delete Record Type 1, ES-931R:

**1 SSN** (*required, numeric field; 9 positions*). Key in the employee's social security number.

**2** Date Claim Filed (required, numeric field; 6 positions). Key in the date (MMDDYY) of the claim to be deleted.

**3 Processing State** (*required, alpha field; 2 positions*). Key in the GSA geographic location code of the state responsible for processing the claim.

| UC03301M<br>SSN 000000000 <b>1</b><br>DATE CLAIM FILED 00 00 | DELETE ES-931 DOCUMENT    | $\mathbf{h}$           |
|--------------------------------------------------------------|---------------------------|------------------------|
| ***** ENTER ABOVE INFO                                       | RMATION, PRESS ENTER ENTE | R=NEXT SCREEN PF1=MENU |

Figure 36. Delete ES-931 Document (first screen)

| Title I |    |
|---------|----|
| Chapter | 14 |

Press [Enter]. The second screen for Record Type 1, ES–931R (**Figure 37**) is displayed. If the ES–931R is to be deleted, key in *Y* at the Do You Wish To Delete The Above ES931R Record prompt. The message *ES931R Claim Record Deleted* is displayed at the bottom of the screen to indicate the ES–931R has been successfully deleted.

If incorrect data has been entered, the message *ES*–931*R Does Not Exist On Database* is displayed at the bottom of the screen.

• To return to the UCFE Menu, press [PF1].

• To delete another employee's record, press [PF4]. Key in the social security number and press [Enter].

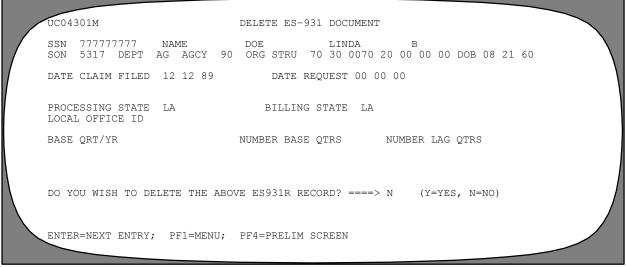

Figure 37. Delete ES-931 Document (second screen)

#### Record Type 2, ES–931AR

Record Type 2, ES–931AR, is used to add, change, or delete data required on Form ES–931A, Request for Separation Information for Additional Claim.

Data that cannot be obtained from the UCFE System data base is retrieved from the payroll/personnel data base. Therefore, if a personnel action has been processed to record the separation and/or lump sum payment, this data is stored in the UCFE System. The UCFE System data base is updated whenever a PINE schedule is processed. This data cannot be changed by the user to process the ES–931AR.

If the personnel action has not been processed to record the separation or entitlement to severance pay and lump sum payment, this data may be entered by the user to process the ES–931AR.

Adding Record Type 2, ES-931AR. To add Record Type 2, ES-931AR, key in *IN* in the Select Function field at the UCFE Menu screen (Figure 4). The cursor is positioned at the Record Type field. Key in 2. The cursor moves to the Action field. Key in A and press [Enter]. The first screen of Record Type 2, Add ES-931AR (Figure 38) is displayed.

Complete the fields as follows:

**1** SSN (*required, numeric field; 9 positions*). Key in the employee's social security number. The Department code, agency code, organizational structure code, and personnel office identifier (POI) are generated based on the employee's current Payroll/Personnel System data base record.

**2** Date A/C Filed (*required, numeric field; 6 positions*). Key in the date (MMDDYY) the claimant filed for additional benefits at the state unemployment office.

**3** Date Claim Filed (*required, numeric field; 6 positions*). Key in the date (MMDDYY) the claimant filed for benefits at the state unemployment office.

**4 Date Request** (*optional, numeric field; 6 positions*). Key in the date (MMDDYY) the state or local office sent the ES–931AR to the Federal agency. This is the date from which the Federal agency must count in determining the response due date.

**5** Date ES931A Rec (*optional, numeric field;* 6 *positions*). Key in the date (MMDDYY) the ES–931A was received by the agency.

**6 Processing State** (*required, alpha field; 2 positions*). Key in the 2-letter GSA geographic location code of the state responsible for processing the claim.

**7** Billing State (*optional, alpha field; 2 positions*). Key in the 2-letter GSA geographic location code of the state responsible for paying the claim.

**8** Local Office ID (*optional, numeric field; 10 positions*). Key in the identification number of the state local office where the ES–931A originated. This field must be completed if the ES–931AR is to be mailed to the local unemployment office (see Block 10, Mail Addr Code L).

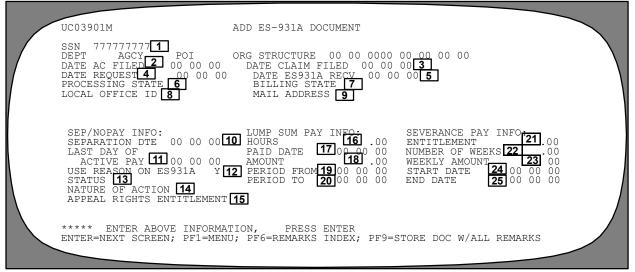

Figure 38. Add ES-931A Document (first screen)

**9** Mail Addr (*optional, alpha field; 1 position*).Code C is automatically displayed in this field. The user may change the code. Key in the mail code. Valid values are:

C- The address of the central state unemployment office is generated for the ES-931AR mailing address.

I – The address of the interstate unemployment office is generated for the ES-931AR mailing address.

L – The address of the local unemployment office is generated for the ES–931AR mailing address. (The local office identification number must also be present in Block 8 above, Local Office ID.)

Press [Enter]. If the employee's separation data is present in the UCFE data base, the data is retrieved from the UCFE data base and automatically displayed. **Note:** If an ES–931AR record has been entered within the last 2 months for this particular employee with the same date entered in Blocks 2 and 3, the user is notified at this time. The message *Duplicate ES931A Exists* (Figure 39) is displayed.

**Sep/Nopay Info:** Complete the following fields if the data is to be entered. Press [Tab] to advance to the Sep/ Nopay fields.

**10** Separation Dte (*required, numeric field; 6 positions*). Key in the separation date (MMDDYY) reported by the employee.

**11** Last Date Of Active Pay (*required, numeric field;* 6 positions). Key in the last day (MMDDYY) the employee was in an active pay status.

**12** Use Reason On ES931A (required, alpha field; *l position*). Key in Y (yes) or N (no) to indicate if a reason for separation or nonpay status is present on the ES-931A.

**13** Status (*required, alpha field; 1 position*). Key in one of the following codes:

R (Release) – Release to the UCFE System data base and store in the print queue for printing purposes. When the ES-931AR documents are printed, they become the official response to the state's ES-931A.

H (Hold) – Hold if a document requires certification or is to be held for later review and changes. The document is stored for printing purposes only and is not released to the UCFE System data base.

The printed ES-931AR is marked "Information Copy" and is not the official response. The user must change the status to R (release to the UCFE System data base) in order for the ES-931AR documents to become the official response to the state's ES-931A.

C (Corrected) – Corrected when a change is processed to an existing ES–931AR. Note: This may only be used when the ES–931AR is being changed.

**14** Nature Of Action (*optional, alphanumeric field; max. of 35 positions*). Key in the literal description of the type of separation processed (e.g., Resignation).

**15** Appeal Rights Entitlement (optional, alpha field; 1 position). Key in Y (yes) or N (no) to indicate if the employee has appeal rights.

| UC03901M                                                                                                    | ADD ES-931A DOCUMENT                                                                                                    |
|----------------------------------------------------------------------------------------------------|----------------------------------------------------------------------------------------------------|
| SSN 77777777<br>DEPT AGCY POI<br>DATE AC FILED 12 12 89<br>DATE REQUEST 01 01 90<br>PROCESSING STATE AK<br>LOCAL OFFICE ID                                              | ORG STRUCTURE 00 00 0000 00 00 00 00<br>DATE CLAIM FILED 12 12 89<br>DATE ES931A RECV 00 00 00<br>BILLING STATE CA<br>MAIL ADDRESS                                                                |
| SEP/NOPAY INFO:<br>SEPARATION DTE 10 01 89<br>LAST DAY OF<br>ACTIVE PAY 10 01 89<br>USE REASON ON ES931A Y<br>STATUS R<br>NATURE OF ACTION<br>APPEAL RIGHTS ENTITLEMENT | LUMP SUM PAY INFO:SEVERANCE PAY INFO:HOURS10.00ENTITLEMENT.00PAID DATE09 30 89NUMBER OF WEEKS.00AMOUNT55.00WEEKLY AMOUNT.00PERIOD FROM00 00 00START DATE10 01 89PERIOD TO00 00 00END DATE10 01 90 |
| DUPLICATE ES-931A EXIST<br>ENTER=NEXT SCREEN; PF1=MEN                                                                                                    | U; PF6=REMARKS INDEX; PF9=STORE DOC W/ALL REMARKS                                                                                                    |

Figure 39. Add ES-931 Document (If Duplicate ES-931 Exist)

**Lump Sum Pay Info:** Data is required in the following fields only if the employee is entitled to a lump sum payment and payment has not been made to date. Press [Tab] to advance to the Lump Sum Pay Info fields.

**16** Hours (*optional, numeric field; 8 positions*). Key in the number of annual/compensatory leave hours to be paid in the lump sum payment.

**17 Paid Date** (*optional, numeric field; 6 positions*).Key in the date (MMDDYY) the lump sum payment is to be paid.

**18 Amount** (*required, numeric field; max. of 9 positions*). Identifies the total gross amount (before mandatory deductions are taken) of the lump sum payment.

**19 Period From** (*optional, numeric field; 6 positions*). Key in the beginning date (MMDDYY) covered by the lump sum payment in month, day, and year order. (This is the first day for which the employee is to be paid for annual/compensatory leave after the date of separation.)

**20 Period To** (*optional, numeric field; 6 positions*). Key in the ending date (MMDDYY) covered by the lump sum payment in month, day, and year order. (This is the last day for which the employee is to be paid annual/compensatory leave after the date of separation.)

**Severance Pay Info**: Enter the following data only if the employee is entitled to receive severance pay. Press [Tab] to advance to the Severance Pay Info fields.

**21** Entitlement (*optional, numeric field; 10 positions*). Key in the total amount of severance pay the employee is entitled to receive.

**22** Number of Weeks (*optional, numeric field;* 6 *positions*). Key in the total number of weeks the employee is entitled to receive severance pay.

**23** Weekly Amount (*optional, numeric field; 9 positions*). Key in the gross biweekly amount of severance pay.

**24** Start Day (*optional, numeric field; 6 positions*). Key in the date (MMDDYY) the employee will start receiving severance pay.

**25** End Date (*optional, numeric field; 6 positions*). Key in the date (MMDDYY) the employee will stop receiving severance pay.

After the data is keyed in, press [Enter]. The data entered in each field is edited for data entry errors. If incorrect data was entered, key in the correct data and press [Enter]. The corrected data is also edited for errors.

If there are no further edit errors, the second screen is displayed (**Figure 40**). The data displayed on this screen is obtained from the Table Management System.

If data on this screen is incorrect, the user may correct the data by typing over the existing information.

| UC04001M                                                                                                    | ADD ES-931A DO   | CUMENT                             |             |              |
|----------------------------------------------------------------------------------------------------|------------------|------------------------------------|-------------|--------------|
| SSN 123456789 NAME I<br>FED CIV SERV IND(Y/N) Y<br>IF NO, EXPLAIN                                                   |                  | G                                  |             | $\backslash$ |
| IDENT INFO DIFF(Y/N) N<br>IF YES, REASON                                                                            |                  |                                    |             |              |
| ORGANIZATIONAL INFO:                                                                                                |                  | CERTIFICATION INF                  | 0:          |              |
| MAILING INFO:<br>LOUISIANA DEPARTMENT OF<br>OFFICE OF EMPLOYMENT SEC<br>P. O. BOX 44094<br>BATON ROUGE LA. 70804-00 | URITY            | TELEPHONE NUMBER<br>DATE CERTIFIED | 04 28 95    |              |
| ENTER=NEXT SCREEN PF1=                                                                                              | MENU PF6=REMARKS | INDEX PF9=STORE                    | ALL REMARKS |              |

Figure 40. Add ES-931A Document (second screen)

Press [Enter] to advance to the Remarks Index screen (**Figure 41**). To add remarks codes and descriptions, enter  $\theta\theta$  in the Enter Seq field on this screen.

Press [Enter]. The screen used to display the remarks code description (**Figure 42**) is displayed. See data entry instructions for the Remarks Index screen (**Figure 28**) and Remarks Description screen (**Figure 29**).

*Changing Record Type 2, ES–931AR.* To change Record Type 2, ES–931AR, key in *IN* in the Select Function field on the UCFE Menu (Figure 4). The cursor is positioned in the Record Type field.

Key in 2. The cursor moves to the Action field. Key in C. Press [Enter]. The first screen of Record Type 2 (Figure 43) is displayed.

Key in the following data from the original ES-931AR:

**1** SSN (*required, numeric field; 9 positions*). Key in the employee's social security number. The Department code, agency code, organizational structure code, and personnel office identifier (POI) are generated based on the employee's current Payroll/Personnel data base record.

**2** Date A/C Filed (*required, numeric field; 6 positions*). Key in the date (MMDDYY) the claimant filed for additional benefits at the state employment security office.

|                       | UC    | 02901M            | ADD ES-921                   | 1A DOCUMENT                                                               |  |
|-----------------------|-------|-------------------|------------------------------|---------------------------------------------------------------------------|--|
| SSN                   | 1234  | 56789             | NAME DOE                     | JOHN                                                                      |  |
| SEQ<br>01<br>02<br>03 | SEL   | CD<br>P<br>P<br>K |                              | AM RELOCATING TO THE STATE OF CALIFORNIA<br>FOR ANY UNUSED ANNUAL LEAVE.  |  |
|                       |       |                   |                              | 0' TO ADD RKMS, PRESS ENTER; OR<br>SCROLL RMKS INDEX; PF9=STORE W/SEL RMK |  |
| , o                   | 5' IN | REMAR             | KS SECURITY WILL DISPLAY AND | SECURE REMARKS SCREEN, PRESS ENTER                                        |  |

Figure 41. Add ES-931A Document (Remarks Index Screen)

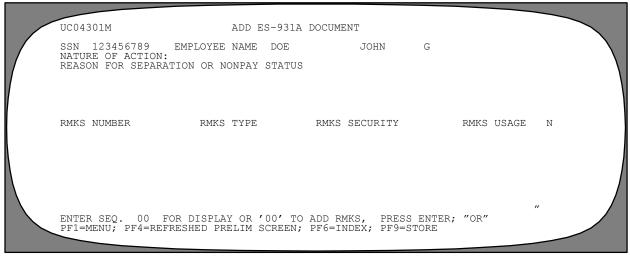

Figure 42. Add ES-931A Document (Remarks Description Screen)

| UC03901M                                                                                                    | CHANGE ES-931A DOCUMENT                                                                                                    |  |
|----------------------------------------------------------------------------------------------------|----------------------------------------------------------------------------------------------------|--|
| SSN 00000000 1<br>DEPT AGCY POI<br>DATE A/C FILED 2 00 00 00<br>DATE REQUEST 00 00 00<br>PROCESSING STATE 4<br>LOCAL OFFICE ID                                        |                                                                                                    |  |
| SEP/NOPAY INFO:<br>SEPARATION DTE 00 00 00<br>LAST DAY OF<br>ACTIVE PAY 00 00 00<br>USE REASON ON ES931A Y<br>STATUS<br>NATURE OF ACTION<br>APPEAL RIGHTS ENTITLEMENT | LUMP SUM PAY INFO:SEVERANCE PAY INFO:HOURS.00ENTITLEMENT.00PAID DATE00 00 00NUMBER OF WEEKS.00AMOUNT.00WEEKLY AMOUNT.00PERIOD FROM00 00 00START DATE00 00 00PERIOD TO00 00 00END DATE00 00 00 |  |
|                                                                                                    | TION, PRESS ENTER<br>U; PF6=REMARKS INDEX; PF9=STORE DOC W/ALL REMARKS                                                                                                    |  |

Figure 43. Change ES–931A Document

**3** Date Claim Filed (*required, numeric field; 6 positions*). Key in the date (MMDDYY) from the original ES–931AR that the claimant filed for benefits at the state employment security office.

**4 Processing State** (*required, alpha field; 2 positions*). Key in the GSA geographic location code of the state responsible for processing the claim. Press [Enter].

The first screen of the record for the ES–931AR to be changed (**Figure 44**) is displayed if a current ES–931AR exists.

If an ES–931AR is not found, the message *ES–931A Does Not Exist on Database* is displayed at the bottom of the screen.

Key in any changes on this screen (**Figure 44**) and press [Enter]. If no changes are made to this screen, press [Enter] to advance to the next screen.

**Note:** If the data for the separation and/or lump sum payment was entered by the user when the ES-931AR was originally processed, and a personnel action has since been processed in the Payroll/Personnel System, the information from the Payroll/Personnel System is displayed. Data in the separation, severance pay, and lump sum payment field may not be changed in UCFE once these actions are processed in the Payroll/Personnel System. A corrected personnel action must be processed to correct this data.

| UC03901M C                                                                                                    | HANGE ES-931A DOCUMENT                                                                                                    |
|----------------------------------------------------------------------------------------------------|----------------------------------------------------------------------------------------------------|
| SSN 123456789<br>DEPT AG AGCY 90 POI 5317 C<br>DATE A/C FILED 04 10 95<br>DATE REQUEST 00 00 00<br>PROCESSING STATE LA<br>LOCAL OFFICE ID                             | DRG STRUCTURE 70 30 0080 10 00 00 00<br>DATE CLAIM FILED 04 03 95<br>DATE ES931A RECV 00 00 00<br>BILLING STATE<br>MAIL ADDRESS                                                               |
| SEP/NOPAY INFO:<br>SEPARATION DTE 00 00 00<br>LAST DAY OF<br>ACTIVE PAY 00 00 00<br>USE REASON ON ES931A Y<br>STATUS<br>NATURE OF ACTION<br>APPEAL RIGHTS ENTITLEMENT | LUMP SUM PAY INFO:SEVERANCE PAY INFO:HOURS.00ENTITLEMENT.00PAID DATE00 00 00NUMBER OF WEEKS.00AMOUNT.00WEEKLY AMOUNT.00PERIOD FROM00 00 00START DATE00 00 00PERIOD TO00 00 00END DATE00 00 00 |
| ENTER=NEXT SCREEN; PF1=MENU;                                                                                                    | PF6=REMARKS INDEX; PF9=STORE DOC W/ALL REMARKS                                                                                                    |

Figure 44. Change ES-931A Document (Screen 1 if current ES-931A exists)

The second screen of the ES–931AR record (**Figure 45**) is displayed. Key in any changes to be made and press [Enter]. If no changes are to be made on this screen, press [Enter] to advance to the next screen.

The third screen of the ES–931AR (**Figure 46**) is displayed. Key in any changes to be made, and press [Enter]. After all changes have been keyed in, press [PF9]. The document is added to the UCFE data base and stored in the print queue for printing purposes.

• To return to the UCFE Menu, press [PF1].

• To change another employee's record, press [PF4]. Key in the social security number and press [Enter].

• To perform another function or to exit, press the applicable key at the bottom of the screen.

**Deleting Record Type 2, ES–931AR.** To delete Record Type 2, ES–931AR, key in *IN* in the Select Function field on the UCFE Menu screen (Figure 4). The cursor is positioned at the Record Type field. Key in 2. The cursor moves to the Action Type field. Key in *D*. Press [Enter]. The first screen for Record Type 2, Delete 931AR (Figure 47) is displayed.

Complete the following fields to delete Record Type 2, ES-931AR:

**1** SSN (*required, numeric field; 9 positions*). Key in the employee's social security number.

**2** Date AC Filed (*required, numeric field; 6 positions*). Key in the date (MMDDYY) the additional claim was field.

| UC04001M                                                                                            | CHANGE ES-9  | 31A DOC | UMENT                                                                                                   |                      |
|----------------------------------------------------------------------------------------------------|--------------|---------|----------------------------------------------------------------------------------------------------|----------------------|
| SSN 77777777 NAME<br>FED CIV SERV IND(Y/N)<br>IF NO, EXPLAIN                                        |              | LINDA   | В                                                                                                    |                      |
| IDENT INFO DIFF(Y/N) I<br>IF YES, REASON                                                            | N            |         |                                                                                                    |                      |
| ORGANIZATIONAL INFO:<br>CENSUS BUREAU<br>CENSUS - UCFE<br>ROOM 3254 FOB 3<br>WASHINGTON DC 20233-00 | 000          |         | CERTIFICATION INF<br>TOM GRAMLICH<br>CENSUS UCFE PROGF<br>MANAGER<br>TELEPHONE NUMBER<br>DATE CERTIFIED | XAM<br>301 - 7634055 |
| MAILING INFO:<br>THIS ADDRESS IS FOR<br>CENTRAL LOUISIANA<br>CHALMETTE LA 70043-00                  | 00           |         | DATE CERTIFIED                                                                                          | 01 11 90             |
| ENTER=NEXT SCREEN PF1=                                                                              | =MENU PF6=RE | MARKS I | NDEX PF9=STORE A                                                                                        | LL REMARKS           |

Figure 45. Change ES-931A Document (second screen)

| UC04301M CHAN                                                  | NGE ES-931A DOCUMENT                                           |                |
|----------------------------------------------------------------|----------------------------------------------------------------|----------------|
| SSN 77777777 EMPLOYEE NAME<br>SON 1661 DEPT CM AGCY 63         | E DOE LINDA B<br>ORG STRU 57 21 7500 01 01 01 01               | 1 DOB 00 00 00 |
| REASON FOR SEPARATION OR NONPAY                                | Y STATUS RESIGNATION                                           |                |
| RMKS NUMBER 389 RMKS TYPE<br>TRANSFER FEHB ENROLLMENT I        |                                                                | RMKS USAGE N   |
| ENTER SEQ. 01 FOR DISPLAY OR<br>PF1=MENU; PF4=REFRESHED PRELIM | '00' TO ADD RMKS, PRESS ENTER;<br>SCREEN; PF6=INDEX; PF9=STORE | "OR"           |

Figure 46. Change ES-931A Document (third screen)

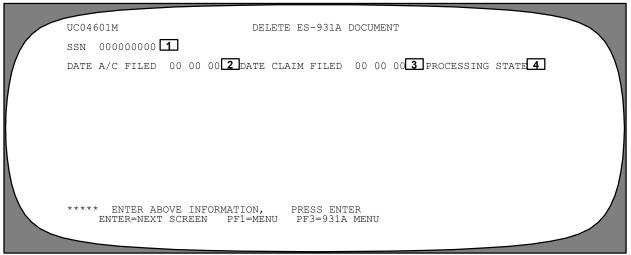

Figure 47. Delete ES-931A Document (first screen)

**3** Date Claim Filed (*required, numeric field; 6 positions*). Key in the date (MMDDYY) of the claim to be deleted.

**4 Processing State** (*required, alpha field; 2 positions*). Key in the GSA geographic location code of the state responsible for processing the claim.

Press [Enter]. The second screen for Record Type 2, Delete ES–931AR (Figure 48), is displayed.

If the ES–931AR is to be deleted, key in *Y* at the Do You Wish To Delete The Above ES931AR Record prompt.

The message *ES931R/Claim Record Deleted* is displayed at the bottom of the screen to indicate the ES-931R has been successfully deleted.

If the incorrect data has been entered, the message *ES*– 931A Does Not Exist On Database is displayed at the bottom of the screen.

• To return to the UCFE Menu screen, press [PF1].

• To change another employee's record, press [PF4]. Key in the social security number and press [Enter].

• To perform another function or to exit, press the applicable key at the bottom of the screen.

UC04701M DELETE ES-931A DOCUMENT 777777777 SSN NAME DOE LINDA В 5317 DEPT AG AGCY 90 ORG STRU 70 30 0070 20 00 00 00 DOB 08 21 60 POT DATE A/C FILED 12 12 89 DATE CLAIM FILED 12 12 89 DATE REQUEST 00 00 00 PROCESSING STATE LA BILLING STATE LA LOCAL OFFICE ID DO YOU WISH TO DELETE THE ABOVE ES931AR RECORD? ====> N (Y=YES, N=NO) ENTER=NEXT ENTRY; PF1=MENU; PF4=PRELIM SCREEN

Figure 48. Delete ES-931A Document (second screen)

## Payroll/Personnel Manual Unemployment Compensation for Federal Employees (UCFE) System

### Record Type 3, Claim Record

Record Type 3, Claim Record, is used to change or delete data for an employee's claim record. A claim record is established for each ES–931R entered for an employee. In addition, a separate claim record is established whenever an ES–931AR is processed for a claim that does not have a corresponding ES–931R. If more than one claim record exists for an employee, the user has the option of displaying all of the existing claim records.

*Changing Record Type 3, Claim Record.* To change Record Type 3, Claim Record, key in *IN* at the Select Function field on the UCFE Menu screen (Figure 4). The cursor is positioned in the Record Type field. Key in *3.* The cursor moves to the Action field. Key in *C.* Press [Enter].

The first screen of Record Type 3, Change Claim Record (**Figure 49**) is displayed. There are two methods to access the next screen, Change Claim Record Index screen (**Figure 50**).

If the date and the processing state of a particular claim is not known, key in the employee's social security number and press [Enter]. The Change Claim Record index screen (**Figure 50**) is displayed. The claim records are displayed in descending order. The cursor is positioned at the bottom of the screen in the Enter Seq field. Key in the 2-position sequence (Seq) number of the desired claim record. Press [Enter]. The second screen for the Change Claim Record (**Figure 51**) is displayed.

OR

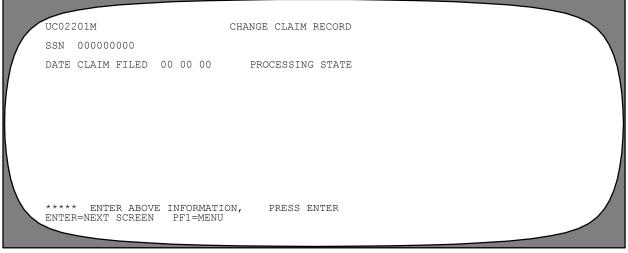

Figure 49. Change Claim Record (first screen)

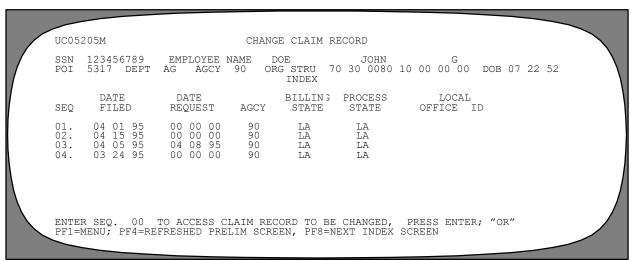

Figure 50. Change Claim Record (Index Screen)

If the date and the processing state is known, the user may go directly to that particular claim and change that record. Key in the employee's social security number, date claim filed, and the 2-letter GSA geographic location code of the processing state. Press [Enter]. The Change Record Index screen (**Figure 50**) is displayed. The cursor is positioned at the bottom of the screen in the Enter Seq field. Key in the 2-position sequence number of the desired claim record. Press [Enter]. The second screen for the Change Claim Record (**Figure 51**) is displayed.

The following fields on the Second Screen Claim Record may be changed. Press [Tab] to advance to each field.

**1** Date ES934 Recv. (*optional, numeric field;* 6 *positions*). Key in the date (MMDDYY) the ES-934 was received by the agency.

**2 ES934 Req Type** (*optional, alpha field; 1 position*). Identifies the type of information the ES-934 is requesting. Key in one of the following codes. Valid codes are:

- **S** Separation
- P Payroll data
- *B* Both separation and payroll data

**3** Date ES931 Sep Dte (*optional, numeric field; 6 positions*). Key in the separation date (MMDDYY) reported by the employee on the ES-931.

**4 Date Sys Sep Dte** (*optional, numeric field; 6 positions*). Key in the date (MMDDYY) of the separation action recorded on the personnel action.

**5** Agcy Deter (*optional, alpha field; 1 position*). Key in the code which indicates the agency's determination as to whether a claimant is eligible for unemploy-

ment benefits. Key in one of the following codes. Valid codes are:

- *E* –Eligible
- *I* Ineligible

**6** SF-8 Recv (*optional*, *alpha field*; *1 position*). Key in the code which indicates the employee's reply to receiving an SF-8, Notice To Federal Employee About Unemployment Compensation, at the time of separation. Valid codes are:

Y (yes)

N(no)

**7** Agcy Last Empr (*optional*, *alpha field; 1 position*). Key in the code which indicates if the agency processing the claim is the last employer of the claimant. Valid codes are:

- Y (yes)
- N(no)

**8** Date Disq Start (*optional, numeric field; 6 positions*). Key in the date (MMDDYY) that a disqualification period begins. This date is furnished to the agency by the state employment security office.

**9 Date Disq End** (*optional, numeric field; 6 positions*). Key in the date (MMDDYY) that a disqualification period ends. This date is furnished to the agency by the state employment security office.

**10** Date Bene Start (*optional, numeric field; 6 positions*). Key in the date (MMDDYY) unemployment compensation benefits begin.

**11** Bene Dept Pct (*optional, numeric field; 8 positions*). Key in the percent of the total unemployment benefits paid to the employee which are billed to the agency.

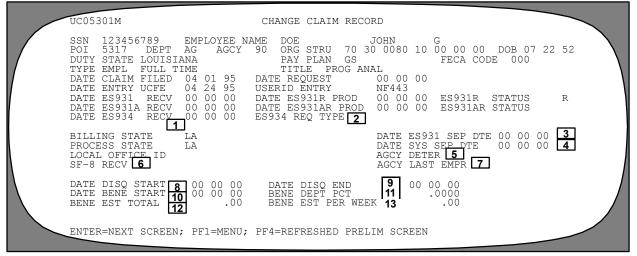

Figure 51. Change Claim Record (second screen)

**12** Bene Est Total (*optional, numeric field; 7 positions*). Key in the estimated liability to the agency for the claimant's unemployment compensation benefits. The maximum amount is \$17,000.00.

**13 Bene Est Per Week** (*optional, numeric field; 5 positions*). Key in the estimated liability per week to the agency for the claimant's unemployment compensation benefits. The maximum amount is \$400.00.

After all data is keyed in, press [Enter]. The data in each field is edited for data entry errors. If there are no edit errors, the third screen of the claim record (**Figure 52**) is displayed.

The following fields on this screen (Figure 52) may be changed. Press [Tab] to advance to each field.

#### **Pre-Determination Hearing Data**

1 Notif Recv (*optional; alpha field; 1 position*). Key in the code indicating whether the agency received notification regarding a pre-determination hearing for a claimant's eligibility for unemployment compensation benefits. Valid codes are:

Y (yes)

N(no)

**2** Agcy Rep (*optional, alpha field; 1 position*). Key in the code indicating whether the agency was represented at the pre-determination hearing. Valid codes are:

Y (agency represented)

N (agency not represented)

**3** Date Rec (*optional, numeric field; 6 positions*). Key in the date (MMDDYY) the agency received the notification of the pre-determination hearing regarding the claimant's eligibility for unemployment compensation.

**4 Date Hearing** (*optional, numeric field; 6 positions*). Key in the date (MMDDYY) the state will hold the pre-determination hearing to determine the claimant's eligibility for unemployment compensation benefits.

#### **Initial Determination Data**

**5 Results** (*optional, alpha field; 1 position*). Key in the code indicating the results of the initial determination. Valid codes are:

- *E* (eligible)
- *I* (ineligible)

**6** Date Deter (*optional, numeric field; 6 positions*). Key in the date (MMDDYY) of the state's initial determination of the claimant's eligibility for unemployment compensation.

**7** Date Rec (*optional, numeric field; 6 positions*). Key in the date (MMDDYY) the agency received the results of the initial determination by the state.

**8** Cutoff Appl 1 (*optional, numeric field; 6 positions*). Key in the cutoff date (MMDDYY) for appealing the state's initial determination of the claimant's eligibility for unemployment benefits.

#### **1st Appeal Data**

**9 Date Filed** (*optional, numeric field; 6 positions*). Key in the actual filing date (MMDDYY) of the appeal of the state's initial determination of the claimant's eligibility for unemployment compensation benefits.

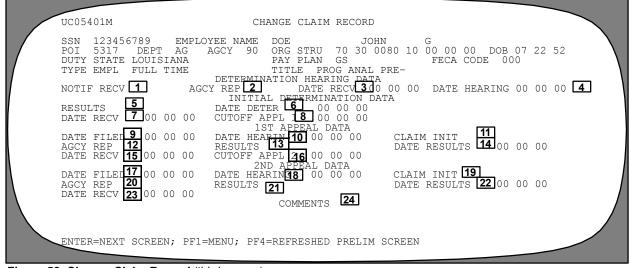

Figure 52. Change Claim Record (third screen)

**10** Date Hearing (optional, numeric field; 6 positions). Key in the actual date (MMDDYY) of the first appeal hearing of the state's initial determination of the claimant's eligibility for unemployment compensation benefits.

**11** Claim Init (*optional, alpha field; 1 position*). Key in the code identifying who requested the first appeal. Valid codes are:

- A (agency)
- C (claimant)

**12** Agcy Rep (*optional, alpha field; 1 position*). Key in the code indicating whether or not the agency was represented at the first hearing. Valid codes are:

*Y* (agency represented) *N* (agency not represented)

**13 Results** (*optional, alpha field; 1 position*). Key in the code indicating the results of the first appeal hearing. Valid codes are:

- E (eligible)
- I (ineligible)

**14 Date Results** (*optional, numeric field; 6 positions*). Key in the date (MMDDYY) the decision on the first appeal was made or mailed. This date is supplied by the state and is the date from which the state begins counting the allotted number of days to file an appeal on the decision.

**15** Date Recv (*optional, numeric field; 6 positions*). Key in the date (MMDDYY) the agency received the first appeal hearing results.

**16** Cutoff Appl 2 (*optional, numeric field; 6 positions*). Key in the cutoff date (MMDDYY) for appealing the results of the first appeal.

#### 2nd Appeal Data

**17 Date Filed** (*optional, numeric field; 6 positions*). Key in the actual filing date (MMDDYY) of the first appeal's outcome for the claimant's eligibility for unemployment compensation, or the second appeal filing date.

**18 Date Hearing** (*optional, numeric field; 6 positions*). Key in the date (MMDDYY) of the hearing for the second appeal regarding the state's determination of the claimant's unemployment compensation.

**19** Claim Init (*optional, alpha field; 1 position*). Key in the code identifying who requested the second appeal. Valid codes are:

- A (agency)
- C (claimant)

**20** Agcy Rep (*optional, alpha field; 1 position*). Key in the code indicating whether or not the agency was represented at the second hearing. Valid codes are:

- *Y* (agency represented)
- N (agency not represented)
- *X* (representation not allowed by state law or policy)

**21 Results** (*optional, alpha field; 1 position*). Key in the code indicating the results of the second appeal hearing.

- E (eligible)
- *I* (ineligible)

**22** Date Results (*optional, numeric field; 6 positions*). Key in the date (MMDDYY) of the results for the second appeal.

**23** Date Recv (*optional, numeric field; 6 positions*). Key in the date (MMDDYY) the agency received the second appeal hearing results.

**24** Comments (*optional, alphanumeric field; max. of* 70 *positions*). Key in the comments on the particular claim record entered.

After the data is keyed in, press [Enter]. The data entered in each field is edited for data entry errors. If incorrect data was keyed in, key in the correct data and press [Enter]. The corrected data will also be edited for errors. Press [Enter] to modify the claim record.

• To return to the UCFE Menu screen, press [PF1].

• To change another employee's record, press [PF4]. Key in the social security number and press [Enter].

• To perform another function or to exit, press the applicable key at the bottom of the screen.

**Deleting Record Type 3, Claim Record.** To delete Record Type **3**, Claim Record, key in **IN** in the Select Function field on the UCFE menu screen (Figure 4). The cursor is positioned in the Record Type field. Key in **3**. The cursor moves to the Action field. Key in **D** and press [Enter].

The first screen of record Type 3, Delete Claim Record (**Figure 53**) is displayed. There are two methods to access the next screen, Delete Claim Record Index screen (**Figure 54**).

If the date and the processing state of a particular claim is not known, key in the employee's social security number and press [Enter]. The Delete Claim Record Index

## Payroll/Personnel Manual Unemployment Compensation for Federal Employees (UCFE) System

screen (**Figure 54**) is displayed. The claim records are displayed in descending order. The cursor is positioned at the bottom of the screen in the Enter Seq field. Key in the 2-position sequence number of the desired claim record. Press [Enter]. The second screen for the Delete Claim Record (**Figure 55**) is displayed.

#### OR

If the date and the processing state of the claim to be deleted is known, the user may go directly to that particular claim and delete that record. Key in the employee's social security number, date claim filed, and the 2-letter GSA geographic location code of the processing state. Press [Enter]. The Delete Record Index screen (**Figure 54**) is displayed. This screen lists all claim records for an employee. The claim records are displayed in descending order. The cursor is positioned at the bottom of the screen in the Enter Seq field. Key in the 2-position sequence number of the desired claim record. Press [Enter]. The second screen for the Delete Claim Record (**Figure 55**) is displayed.

If the claim record is to be deleted, key in *Y* in the Do You Wish To Delete The Above Claim Record? field.

The message *Claim Record Deleted* is displayed at the bottom of the screen to indicate the claim record has been successfully deleted.

• To return to the UCFE Menu, press [PF1].

• To delete another employee's record, press [PF4]. Key in the social security number and press [Enter].

• To perform another function or to exit, press the applicable key at the bottom of the screen.

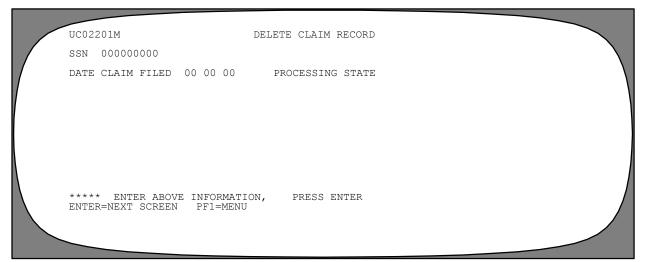

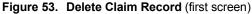

UC05205M DELETE CLAIM RECORD SSN 123456789 EMPLOYEE NAME DOE JOHN G 70 30 0080 10 00 00 00 ORG STRU DOB 07 22 52 5317 DEPT POT AG AGCY 90 INDEX PROCESS DATE DATE BILLIN ? LOCAL SEQ REQUEST AGCY FILED OFFICE ΤD STATE STATE 00 00 00 01. 04 01 95 90 LA LA LA 04 04 04 15 95 05 95 90 02. 03. T.A 90 LA LA 90 03 24 95 00 00 00 04. LA LA ENTER SEQ. 00 TO ACCESS CLAIM RECORD TO BE CHANGED, PRESS PF1=MENU; PF4=REFRESHED PRELIM SCREEN, PF8=NEXT INDEX SCREEN PRESS ENTER; "OR" ENTER=NEXT SCREEN; PF1=MENU; PF4=REFRESHED PRELIM SCREEN; PF6=REMARKS INDEX; PF9=STORE DOC W/ALL REMARKS

Figure 54. Delete Claim Record (Index Screen)

| UC05601M DELETE CLAIM RECORD                                                                                                    |  |
|----------------------------------------------------------------------------------------------------|--|
| SSN 123456789 EMPLOYEE NAME DOE JOHN G<br>POI 5317 DEPT AG AGCY 90 ORG STRU 70 30 0080 10 00 00 DOB 07 22 52<br>DATE CLAIM FILED 04 01 95 DATE REQUEST 00 00 00<br>BILING STATE LA PROCESS STATE LA |  |
| LOCAL OFFICE ID                                                                                                    |  |
| DO YOU WISH TO DELETE THE ABOVE CLAIM RECORD ? ====> N (Y=YES, N=NO)                                                                                                    |  |
| ENTER=NEXT ENTRY; PF1=MENU; PF4=REFRESHED PRELIM SCREEN                                                                                                    |  |

Figure 55. Delete Claim Record (second screen)

## **Reports Function**

Reports is the third function on the UCFE Menu (**Figure 4**). This function allows the user to print Forms ES-931R and ES-931AR. The printed Forms ES-931R and ES-931AR are the agency's official automated response to the state's employment security office.

To select the Reports function, key in *RE* at the Select Function prompt on the UCFE Menu (**Figure 56**). The cursor is positioned in the Record Type field. Tab to the Job Character field.

Key in the following fields:

**1** Job Character (required, alpha field; 1 position). Key in any letter (A-Z) or number (0-9) to identify this report from others being specified. This character becomes the last character of the job name.

**Note:** It is recommended that a unique 6th digit job name character be entered whenever the possibility exists that more than one report will be requested. If a character is not entered when two reports are requested, both jobs will have the same job name. Since duplicate jobs cannot execute at the same time, one job will have to be completed before the system can execute the other job. If the reports are given different job names, they will be executing simultaneously.

**2 Remote Site Dest** (*required*, *alphanumeric field*; *max. of 16 positions*). Key in the printer identifier where the form is to be printed.

**3** System Output Class (*required*, *alpha field*; *l position*). Key *A* to generate a hard copy at the designated printer or *X* to hold output for viewing at the terminal.

**Note:** For detailed instructions on viewing reports before printing, see the Interactive System Productivity Facility (ISPF) procedure, Title VI, Chapter 2..

**4 Delivery Info** (*required, alphanumeric field; max. of 12 positions*). Key in data that identifies where forms are to be delivered (e.g., name, office number, etc).

**5** Number of Copies (required, numeric field; max. of 3 positions). Key in the number of copies required.

Press [Enter]. The Reports Menu (**Figure 57**) is displayed with 3 options. The cursor is positioned at the Key In Desired Print Number Press Enter prompt.

Below is a brief description of each option on the Reports Menu:

**1. 931R Documents.** Gives the total number of 931R records on the print queue for the user's identification number. Each ES–931R to be printed is listed by sequence number.

**2. 931AR Documents.** Gives the total number of 931AR records on the print queue for the user's identification number. Each ES–931AR to be printed is listed by sequence number.

**3.** All Records On Print Queue. Gives the total number of ES–931R's and 931–AR's records on the print queue for the user's identification number.

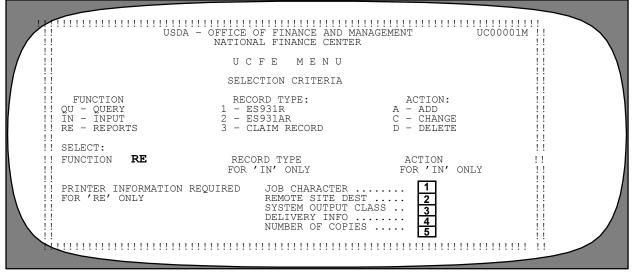

Figure 56. UCFE Menu

To select an option from the Reports Menu, key in the applicable print number and press [Enter].

The screen for the selected option is displayed with the applicable documents.

Instructions follow for using each option on the Reports Menu.

#### 931R Documents

931R Documents is Option 1 on the Reports Menu (**Figure 57**). This screen(s) displays the total number of 931R records on the print queue for the user's identification number.

To select this option, key in *I* at the Key In Desired Print Number Press Enter prompt. Press [Enter]. The Print Queue – All Records screen (**Figure 58**) is displayed with only **ES–931R** documents on the print queue. **Note: Figure 57** is an example of Print Queue Records Option 3. Only 931R documents will display when Option 1 is selected, and only 931AR documents will display when Option 2 is selected.

Listed below are two methods for printing the ES–931R documents:

Complete the applicable field:

**1 Print All.** To print all ES–931R documents listed, key in *S* in the Print All field. Press [PF6] to submit the job.

#### OR

**2** Sel. To print only selected ES–931R documents, [Tab] to the Sel field (located next to each sequence

number). Key in S under the Sel column next to each individual ES-931R to be printed. Press [PF6] to submit the job.

#### 931AR Documents

931AR Documents is Option 2 on the Reports Menu. This screen(s) displays the total number of 931AR records on the print queue for the user's identification number.

To select this option, key in 2 at the Key In Desired Print Number Press Enter prompt. Press [Enter]. The Print Queue – All Records screen (Figure 58) is displayed with only ES–931AR documents on the print queue. Note: Figure 57 is an example of Print Queue Records Option 3. Only 931R documents will display when Option 1 is selected, and only 931AR documents will display when Option 2 is selected.

Listed below are two methods for printing the ES-931AR documents:

Complete the applicable field:

**1 Print All.** To print all ES–931AR documents listed, key in *S* in the Print All field. Press [PF6] to submit the job.

#### OR

**2** Sel. To print only selected ES-931AR documents, [Tab] to the Sel field (located next to each sequence number). Key in S under the Sel column next to each individual ES-931AR to be printed. Press [PF6] to submit the job.

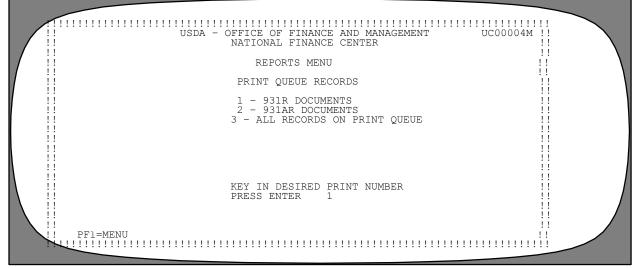

Figure 57. Reports Menu

#### All Records On Print Queue

All Records On Print Queue is Option 3 on the Reports Menu (**Figure 57**). This screen(s) displays the total number of ES–931R and ES–931AR records on the print queue for the user's identification number.

To select this option, key in *3* at the Key In Desired Print Number Press Enter prompt. Press [Enter]. The Print Queue - All Records screen for ES–931R and ES– 931AR documents (**Figure 58**) is displayed with both the **ES–931R and ES–921AR** documents listed on the print queue.

Listed below are two methods for printing the ES–931R and the ES–931AR documents.

**1 Print All.** To print all ES–931R and ES–931AR documents listed, key in *S* in the Print All field. Press [PF6] to submit the job.

#### OR

**2** Sel. To print only selected ES-931R and ES-931AR documents, [Tab] to the Sel field (located next to each sequence number). Key in S under the Sel column next to each individual ES-931R and ES-931AR to be printed. Press [PF6] to submit the job.

- To return to the Reports Menu, press [PF1].
- To return to the Print Queue Menu, press [PF3].

• To perform another function or to exit, press the applicable key at the bottom of the screen.

Complete the applicable field:

UC08701M PRINT QUEUE - ALL RECORDS THERE ARE 004 RECORDS ON THE PRINT QUEUE FOR USER ID NF443 PLACE AN "S" IN THE "SEL" COLUMN ON THE LINES FOR RECORDS TO BE PRINTED. OR PLACE AN "S" ON THE "PRINT ALL" LINE TO PRINT ALL RECORDS IN THIS QUEUE. PRINT ALL ..... S QUEUE TYPE ES931R EMPL CLAIM ADD SEQ 001 SEL SSN NAME AG 90 DATE CT.ATM SТ 000123456 000123456 950403 LEWIS 000000 LA 002 ES931R DOE 90 950401 000000 LA 003 ES931AR 123456789 DOE 90 90 950415 950410 LA 004 ES931R 123456789 950405 000000 DOE T.A PLACE AN "S" IN SEL COLUMN OR ON "PRINT ALL" LINE, THEN PRESS PF6 TO SUBMIT JOB PF1=MENU; PF3=PRINT QUEUE MENU; PF4=REFRESH; PF6=SUBMIT JOB; PF8=NEXT SCREEN

Figure 58. Print Queue – All Records Screen

(reserved)

## Payroll/Personnel Manual Unemployment Compensation for Federal Employees (UCFE)

Appendixes

Appendix A

## Federal Agency Identification Code Numbers For Use On The SF-8

| Federal Agency                                            | Federal Agency<br>Identification<br>Code Number |
|-----------------------------------------------------------|-------------------------------------------------|
| ACTION (ACTION)                                           | 502                                             |
| Appalachian Regional Commission (ARC)                     | 509                                             |
| Bureau Of Census (CEN)                                    | 909                                             |
| U.S. Commission On Civil Rights (CCR)                     | 539                                             |
| Commission On Security And Cooperation In Europe (CSCE)   | 003                                             |
| U.S. Department Of Agriculture (USDA)                     | 445                                             |
| Department Of Commerce (DoC)                              | 450                                             |
| Department Of Education (DoE)                             | 480                                             |
| Department Of Housing And Urban Development (HUD)         | 465                                             |
| Department Of The Treasury (TREA)                         | 410                                             |
| Farm Credit Administration (FCA)                          | 557                                             |
| Federal Communications Commission (FCC)                   | 570                                             |
| Federal Deposit Insurance Corporation (FDIC)              | 575                                             |
| Federal Emergency Management Agency (FEMA)                | 574                                             |
| Federal Mine Safety And Health Review Commission (FMSHRC) | 583                                             |
| General Accounting Office (GAO)                           | 020                                             |
| Interagency Council On The Homeless (ICH)                 | 626                                             |
| U.S. Merit Systems Protection Board (MSPB)                | 628                                             |
| National Endowment For The Arts (NEA)                     | 646                                             |
| National Gallery Of Art (NGA)                             | 642                                             |
| National Oceanic And Atmospheric Administration (NOAA)    | 630                                             |
| Occupational Safety And Health Review Commission (OSHRC)  | 663                                             |
| Small Business Administration (SBA)                       | 700                                             |
| Smithsonian Institution (Federal) (SIF)                   | 705                                             |

Appendix B Page 1

#### UCFE Edit Messages

#### **UCFE Menu Screen**

Record Type Required, Values Are 1–4 Action Required, Values Are "A" "C" "D" Action Required, Values Are "C" "D" Option Not Available At This Time Option Not A Valid Selection Must Enter Job Character For Option "RE" Must Enter Remote Site For Option "RE" Must Enter Output Class For Option "RE" Must Enter Delivery Info For Option "RE" Must Enter Number Of Copies For Option "RE" Number Of Copies Must Be Numeric Data Base Security Error – Check ID Security Status Data Base In Error Selection Not A Valid Choice

#### Add ES-931R Document, Preliminary Screen

SSNO Required Date Claim Filed Is Required Invalid Date Claim Filed Invalid Date Of Request Invalid Date ES931 Recv Processing State Required Unable To Find Processing State In Table 013 Unable To Find Billing State In Table 013 Invalid Date ES931 Sep Y Or N Valid Values For SF-8 Recv Mail Addr Required Enter I C Or L Base Qtr Must Have A Value 1-4, Default Is 4 Base Yr Not Valid No UCFE Record Found For This SSNO Unable To Retrieve Claim Record Unable To Retrieve First Claim Record ES-931R Already Exists On Data Base Cannot Access Current Employee Record Cannot Access Duplicate Employee Record Invalid Or Missing Key For Quarters Information ES-931 Modified Enter Above Information. Press Enter Control Error ON Table 057-Contact NFC Info Center Otr Date Not In Table, Please Check Record Inactive On Table 057-Contact NFC Info Center Data Base Except On Table 057-Contact NFC Info Center Record Already On Data Base-Table 057-Contact NFC Info Center Space Filled On Table 057–Contact NFC Info Center End Of Table On Table 057-Contact NFC Info Center Request Not Complete On Table 057-Contact NFC Info Center Unable To Obtain Rmks Rcd Unable To Retrieve Sep Nopay Rcd Unable To Find Sep Nopay Rcd

## Payroll/Personnel Manual Unemployment Compensation for Federal Employees (UCFE)

Appendix B Page 2

#### UCFE Edit Messages (cont'd)

#### Add ES-931R Document, Preliminary Screen (cont'd)

Unable To Obtain Rmks Desc Rcd Status Required, Enter H R Or C Must Respond Y Or N For Use-931 Indicator Values For Appeal Rights Entitlement Are Y Or N Lump Sum Paid Amount Too Large Lump Sum Paid Hours Too Large Invalid Date Lump Sum Paid Invalid Date Lump Sum From Invalid Date Lump Sum To Invalid Date Last Day Act Pay Invalid Date Separated Severance Pay Weekly Amount Too Large Severance Pay Entitlement Too Large Severance Pay Number Of Weeks Too Large Severance Pay Start Date Invalid Severance Pay End Date Invalid

#### Add ES-931R Document, Second Screen

Unable To Store Employee Record Unable To Store Claim Record Unable To Store 931R–Prt–Record Unable To Store 931R–Rmks–Record Unable To Store User Record Unable To Store Queue Record Unable To Find Quarter Pay Record Unable To Modify Employee Record

#### Add ES-931R Document, Third Screen

Unable To Store Employee Rcd Unable To Store Claim Rcd Unable To Store 931R–Prt–Rcd Unable To Store 931R–Rmks–Rcd Unable To Store User Rcd Unable To Store Queue Rcd Unable To Find Quarter Pay Rcd Unable To Modify Employee Rcd

#### Add ES-931R Document, Fourth Screen

No Separation Information For Employee, Press PF9 To Add ES–931 No Separation Information For Employee, Press PF9 To Add Remark Information, Press Enter To Store Unable To Find Sep Nopay Record Unable To Find Rmks Desc Rcd Unable To Store Claim Rcd Unable To Store 931R Prt Rcd Unable To Obtain Rmks Rcd Unable To Obtain Sep Nopay Rcd Unable To Obtain Sep Nopay Rcd Unable To Obtain Rmks Desc Rcd Sequence Number Must Be Numeric Remark Information Cannot Be Added, Separation Record Does Not Exist Seq Selection Not Valid Unable To Store User Rcd

Appendix B Page 3

### UCFE Edit Messages (cont'd)

#### Add ES-931R Document, Fourth Screen (cont'd)

Unable To Store Queue Rcd Unable To Find Qtr Pay Rcd Unable To Find Empl Rcd

#### Add ES-931R Document, Fifth Screen

No Separation Information, Press PF9 To Add ES-931 Enter Remark Information, Press Enter Unable To Obtain Rmks Rcd Seq Selection Not Valid Unable To Obtain Rmks Desc Rcd Sequence Number Must Be Numeric Space Not Available To Move Information Into ES-931 This Remark Already Exists On The Data Base Error On Duplicate Remarks Unable To Store Rmks Rcd Unable To Store Rmks Desc Rcd Must Enter Description Information Add Additional Information, Press Enter To Store Unable To Store Empl Rcd Unable To Obtain Empl Rcd Unable To Index Sep Nopay Rcd Unable To Obtain Sep Nopay Rcd Unable To Store Claim Rcd Unable To Store 931R Prt Rcd Unable To Store 931R Rmks Rcd Unable To Store User Rcd Unable To Store Queue Rcd Unable To Obtain Qtr Pay Rcd Secure Remark Exist In Data Base, Modify Description, Press Enter Add Secure Remark Information, Press Enter Unable To Obtain Sec Rmks Rcd Unable To Obtain Sec Rmks Desc Rcd Error On Duplicate Remarks Unable To Find UC-Empl-Rcd Unable To Store Description Rcd

#### Change ES-931R, Preliminary Screen

ES-931-Modified Enter Above Information, Press Enter SSNO Must Be Numeric SSNO Required Date Claim Filed Is Required Invalid Date Claim Filed Processing State Code Required No UCFE Record Found For This SSNO No Match On ES-931R Unable To Obtain Claim Record Unable To Obtain ES-931R Record Press Enter To View Or PF9 To Modify

## Payroll/Personnel Manual Unemployment Compensation for Federal Employees (UCFE)

Appendix B Page 4

#### UCFE Edit Messages (cont'd)

#### Change ES-931R, Preliminary Screen (cont'd)

Values For Appeal Rights Entitlement Are Y Or N Or Blank Must Respond Y Or N For Use-931R Indicator Status Required, Enter H R Or C Lump Sum Paid Amount Too Large Invalid Date ES931 Sep Y Or N Are Valid Values For SF-8 Recv Mail Addr Required Enter I C Or L Base Qtr Must Have A Value 1-4, Default Is 4 Base Yr Not Valid Number Lag Qtrs Must Be 0-2, Default Is 2 Invalid Date Of Request Invalid Date ES931 Recv Lump Sum Paid Hours Too Large Invalid Date Lump Sum Paid Invalid Date Lump Sum From Invalid Date Lump Sum To Invalid Date Last Day Act Pay Invalid Date Separated Severance Pay Weekly Amount Too Large Severance Pay Entitlement Too Large Severance Pay Number Of Weeks Too Large Severance Pay Start Date Invalid Severance Pay End Date Invalid Cannot Access Current Employee Record Cannot Access Duplicate Employee Record Invalid Or Missing Key For Quarters Information Control Error On Table 057-Contact NFC Info Center **Otr Date Not In Table, Please Check** Record Inactive On Table 057-Contact NFC Info Center Data Base Except On Table 057-Contact NFC Info Center Record Already On Data Base-Table 057-Contact NFC Info Center Space Filled On Table 057-Contact NFC Info Center End Of Table On Table 057-Contact NFC Info Center Request Not Complete On Table 057-Contact NFC Info Center

#### Change ES-931R, Second Screen

Unable To Find Claim Record Unable To Modify Claim Record Unable To Find ES–931R Record Unable To Modify ES–931R Record Unable To Modify Empl Record Unable To Find Empl Record Unable To Find Queue Record Unable To Store Queue Record Unable To Store User Record Unable To Find User Record

Appendix B Page 5

#### UCFE Edit Messages (cont'd)

#### Change ES-931R, Third Screen

Unable To Find Claim Record Unable To Modify Claim Record Unable To Find ES–931R Record Unable To Modify ES–931R Record Unable To Modify Empl Record Unable To Find Empl Record Unable To Find Queue Record Unable To Store Queue Record Unable To Store User Record Unable To Find User Record

#### Change ES-931R, Fourth Screen

Sequence Number Must Be Numeric Remark Information Cannot Be Added, Separation Record Does Not Exist Selection Choice Not Valid Unable To Find Claim Record Unable To Modify Claim Record Unable To Find ES-931R Record Unable To Modify ES-931R Record Unable To Find ES-931R Remark Record Unable To Modify ES-931R Remark Record Unable To Store UC-931R-Rmks Record Unable To Erase UC-931R-Rmks Record Unable To Modify UC-Empl-Record Unable To Find UC-Empl-Record Unable To Find User Record Unable To Store User Record Unable To Find Queue Record Unable To Store Queue Record

#### Change ES–931R, Fifth Screen

Remark Exist In Data Base For Employee Error On Duplicate Remarks Unable To Find UC–Empl–Rcd Unable To Store Rmks Rcd Unable To Obtain Rmks Rcd Unable To Store Description Record Must Enter Description Information Add Additional Remarks Description, Press Enter To Store

#### Delete ES-931R

Enter Above Information, Press Enter ES931R/Claim Record Deleted SSNO Must Be Numeric SSNO Required Date Claim Filed Must Be Numeric Date Claim Filed Required Processing State Code Required No UCFE Record Found For This SSNO Unable To Obtain Claim Rcd No Match On ES931R Unable To Find ES931R Rcd

## Payroll/Personnel Manual Unemployment Compensation for Federal Employees (UCFE)

Appendix B Page 6

#### UCFE Edit Messages (cont'd)

Delete ES-931R (cont'd) Date Claim Filed Is Invalid Date Of Request Is Invalid Unable To Obtain User Rcd Unable To Find User Rcd Invalid Selection Unable To Obtain Queue Rcd Unable To Erase Queue Rcd Add ES-931AR, Preliminary Screen Enter Above Information, Press Enter ES931-A Stored UCFE Error Messages SSNO Required SSNO Must Be Numeric Date Add Claim Filed Is Required Invalid Date Add Claim Filed Date Claim Filed Is Required Invalid Date Claim Filed Invalid Date Of Request Invalid Date ES931A Recv Processing State Required Unable To Find Processing State In Table 013 Unable To Find Billing State In Table 013 Mail Addr Required Enter I C Or L No UCFE Record Found For This SSNO Matching ES-931A/Claim Does Not Exist, Press PF9 To Continue, PF9 To Store Unable To Obtain Claim Record Unable To Obtain First Claim Record ES-931A Already Exist Unable To Obtain ES-931A Rcd Cannot Access Current Employee Record Invalid Or Missing Key For Sever Pay Information Invalid Or Missing Key For Sep Nopay Information Unable To Obtain Rmks Rcd Unable To Obtain Sep Nopay Record Unable To Obtain Rmks Desc Rcd Status Required, Enter H R Or C Must Respond Y Or N For Use-931R Indicator Values For Appeal Rights Entitlement Are Y Or N Lump Sum Paid Amount Too Large Lump Sum Paid Hours Too Large Invalid Date Lump Sum Paid Invalid Date Lump Sum From Invalid Date Lump Sum To Invalid Date Last Day Act Pay Invalid Date Separated Severance Pay Weekly Amount Too Large Severance Pay Entitlement Too Large Severance Pay Number Of Weeks Too Large Severance Pay Start Date Invalid Severance Pay End Date Invalid

Appendix B Page 7

### UCFE Edit Messages (cont'd)

#### Add ES-931AR, Second Screen

Unable To Store Empl Rcd Unable To Obtain Claim Rcd Unable To Modify Claim Rcd Unable To Store Claim Rcd Unable To Store 931AR Prt Rcd Unable To Store 931AR Rmks Rcd Unable To Store User Rcd Unable To Store Queue Rcd Unable To Modify Empl Rcd Unable To Obtain Empl Rcd

#### Add ES-931AR, Third Screen

No Separation Information For Employee, Press PF9 To Add ES931A Unable To Obtain Sep Nopay Record Unable To Obtain Rmks Rcd Unable To Obtain Rmks Desc Rcd Sequence Number Must Be Numeric Remark Information Cannot Be Added, Separation Does Not Exist Selection Not Valid Unable To Store Empl Rcd Unable To Obtain Claim Rcd Unable To Modify Claim Rcd Unable To Store 931AR Prt Rcd Unable To Store User Rcd Unable To Store Queue Rcd Unable To Obtain Empl Rcd Unable To Modify Empl Rcd No Separation Information For Employee, Press PF9 To Add ES931A Unable To Obtain Sep Nopay Record Unable To Obtain Rmks Rcd Unable To Obtain Rmks Desc Rcd Sequence Number Must Be Numeric Remark Information Cannot Be Added, Separation Does Not Exist Selection Not Valid Unable To Store Empl Rcd Unable To Obtain Claim Rcd Unable To Modify Claim Rcd Unable To Store 931AR Prt Rcd Unable To Store User Rcd Unable To Store Queue Rcd Unable To Obtain Empl Rcd Unable To Modify Empl Rcd

### Add ES-931R, Fourth Screen

No Separation Information For Employee, Press PF9 To Add ES–931 No Separation Information For Employee, Press PF9 To Enter Remark Information, Press Enter To Store Unable To Obtain Rmks Rcd Selection Not Valid Unable To Obtain Rmks Desc Rcd

## Payroll/Personnel Manual Unemployment Compensation for Federal Employees (UCFE)

Appendix B Page 8

#### UCFE Edit Messages (cont'd)

#### Add ES-931R, Fourth Screen (cont'd)

Sequence Number Must Be Numeric Enter Remark Information, Press Enter Space Not Available To Move Information Into ES-931 This Remark Already Exists On The Data Base Error On Duplicate Remarks Unable To Store Rmks Rcd Unable To Store Rmks Desc Rcd Must Enter Description Information Add Additional Information, Press Enter To Store Unable To Store Empl Rcd Unable To Obtain Empl Rcd Unable To Find Sep Nopay Record Unable To Obtain Claim Rcd Unable To Modify Claim Rcd Unable To Store Claim Rcd Unable To Store 931AR Prt Rcd Unable To Store 931AR Rmks Rcd Unable To Store User Rcd Unable To Store Queue Rcd Unable To Obtain Sep Nopay Rcd Secure Remark Exist In Data Base, Modify Description, Press Enter Add Secure Remarks Information, Press Enter Unable To Obtain Sec Rmks Rcd Unable To Obtain Sec Rmks Desc Rcd Problem With Secure Remarks Error On Duplicate Remarks Unable To Find UC-Empl-Rcd Unable To Store Sec Rmks Rcd Unable To Store Sec Rmks Desc Rcd Unable To Modify Sep Nopay Rcd

#### Change ES-931AR, Preliminary Screen

Enter Above Information, Press Enter ES-931-Modified SSNO Required SSNO Must Be Numeric Date Add Claim Filed Is Required Invalid Date Add Claim Filed Date Claim Filed Is Required Invalid Date Claim Filed Processing State Required No UCFE Record Found For This SSNO No Match On Claim/931AR Unable To Obtain Claim Rcd Unable To Obtain ES-931A Rcd Invalid Or Missing Key For Qtrs Pay Information Invalid Or Missing Key For Lump Sum Information Invalid Or Missing Key For Sever Information

Appendix B Page 9

#### UCFE Edit Messages (cont'd)

#### Change ES-931AR, Preliminary Screen (cont'd)

Invalid Or Missing Key For Sep Nopay Information Press Enter To View Or PF9 To Modify Values For Appeal Rights Entitlement Are Y N Or Blank Must Respond Y Or N For Use Reason Indicator Unable To Obtain Rmks Rcd Unable To Obtain Sep Nopay Rcd Unable To Obtain Rmks Desc Rcd Status Required, Enter H R Or C Lump Sum Paid Amount Too Large Lump Sum Paid Hours Too Large Invalid Date Lump Sum Paid Invalid Date Lump Sum From Invalid Date Lump Sum To Invalid Date Last Day Act Pay Invalid Date Separated Severance Pay Weekly Amount Too Large Severance Pay Entitlement Too Large Severance Pay Number Of Weeks Too Large Severance Pay Start Date Invalid Severance Pay End Date Invalid Invalid Date ES931A Recv Mail Addr Required Enter I C Or L

#### Change ES-931AR, Second Screen

Unable To Obtain Claim Rcd Unable To Modify Claim Rcd Unable To Store Claim Rcd Unable To Store 931AR Prt Rcd Unable To Store 931AR Rmks Rcd Unable To Store User Rcd Unable To Store Queue Rcd Unable To Modify Empl Rcd Unable To Obtain Empl Record

#### Change ES-931AR, Third Screen

No Separation Information For Employee, Press PF9 To Modify ES931A Unable To Obtain Empl Rcd Unable To Obtain Sep Nopay Record Unable To Obtain Rmks Rcd Unable To Obtain Rmks Desc Rcd Sequence Number Must Be Numeric Selection Not Valid Unable To Store Empl Rcd Unable To Obtain Claim Rcd

#### Change ES-931AR, Fourth Screen

No Separation Information For Employee, Press PF9 To Modify ES931A No Separation Information, Enter Remark Information, Press Enter To Store Selection Not Valid Sequence Number Must Be Numeric Enter Remark Information, Press Enter

## Payroll/Personnel Manual Unemployment Compensation for Federal Employees (UCFE)

Appendix B Page 10

#### UCFE Edit Messages (cont'd)

#### Change ES-931AR, Fourth Screen (cont'd)

Unable To Obtain Claim Rcd Space Not Available To Move Information Into ES931A This Remark Already Exists On The Data Base Error On Duplicate Remarks Unable To Obtain Empl Rcd Unable To Obtain Claim Rcd Unable To Obtain 931AR Rmks Rcd Unable To Obtain 931AR Rcd Unable To Obtain Rmks Rcd Unable To Obtain Rmks Desc Rcd Unable To Obtain Sep Nopay Record Must Enter Description Information Add Additional Information, Press Enter To Store Unable To Store Empl Rcd Unable To Store Rmks Rcd Unable To Store Rmks Desc Rcd Unable To Modify Claim Rcd Unable To Store Claim Rcd Unable To Store 931AR Prt Rcd Unable To Store 931AR Rmks Rcd Unable To Store User Record Unable To Store Oueue Record Secure Remark Exist In Data Base, Modify Description, Press Enter Add Secure Remarks Information, Press Enter Unable To Obtain Sec Rmks Rcd Unable To Obtain Sec Rmks Desc Rcd Problem With Secure Remark Unable To Find UC-Empl-Record Unable To Store Sec Rmks Rcd Unable To Store Sec Rmks Desc Rcd Unable To Modify Sep Nopay Rcd UCFE Delete ES-931AR Enter Above Information, Press Enter ES931R/Claim Record Deleted SSNO Must Be Numeric SSNO Required Date Add Claim Filed Must Be Numeric Date Add Claim Filed Required Date Add Claim Filed Is Invalid Date Claim Filed Must Be Numeric Date Claim Filed Required Date Claim Filed Invalid Date Of Request Is Invalid Processing State Code Required No UCFE Record Found For This SSNO Unable To Obtain Claim Rcd No Match On ES931AR Unable To Obtain ES931AR Rcd Invalid Selection Unable To Obtain Claim Rcd

Appendix B Page 11

### UCFE Edit Messages (cont'd)

#### UCFE Delete ES-931AR (cont'd)

Unable To Obtain User Rcd Unable To Obtain Queue Rcd Unable To Erase Queue Rcd

#### Change Claim Record, First Screen

SSNO Must Be Numeric SSNO Required UCFE State Code Process Required No UCFE Record Found For This SSNO No Claims For Employee Bad Find On Claim Record Date Claim Filed Must Be Numeric Date Claim Filed Is Invalid Date Of Request Must Be Numeric Date Of Request Is Invalid

#### Change Claim, Second Screen

Claim Modified No UCFE Record Found For This Employee Bad Find On Claim Record Sequence Number Must Be Numeric Selection Not Valid Choice

#### Change Claim, Third Screen

Bad Obtain On Claim Record Selection Not A Valid Choice Date ES-934 Recv Must Be Numeric Invalid Date ES-934 Recv S P B Are Valid Values For ES-934 Req Type E Or I Are Valid Values For Agcy-Deter Y Or N Are Valid Values For SF-8 Recv Y Or N Are Valid Values For Agcy-Last-Empr Date-Disq-Period-Start Must Be Numeric Invalid Date-Disq-Period-Start Date-Disq-Period-End Must Be Numeric Invalid Date-Disq-Period-End Date-Benefits-Start Must Be Numeric Invalid Date-Benefits-Start Bene-Dept-Pct-Amount Too Large Bene-Est-Total Amount Too Large Bene-Est-Per-Week Amount Too Large

#### Change Claim, Fourth Screen

Bad Find On Claim Record Bad Find On Claim Comment Record Y Or N Are Valid Values For Notify–Recv Date–Pre–Det–Notif–Recv Must Be Numeric Invalid Date–Pre–Det–Notif–Recv Date–Pre– Det Hearing Must Be Numeric Invalid Date– Pre–Det Hearing I Or E Are Valid Values For Results Init–Det

## Payroll/Personnel Manual Unemployment Compensation for Federal Employees (UCFE)

Appendix B Page 12

#### UCFE Edit Messages (cont'd)

#### Change Claim, Fourth Screen (cont'd)

Date-Init-Det Must Be Numeric Invalid Date-Init-Det Date-Init-Det-Recv Must Be Numeric Invalid Date-Init-Det-Recv Date-Cutoff-1st-Appl Must Be Numeric Invalid Date-Cutoff-1st-Appl Date-Cutoff-1st-Appl-Filed Must Be Numeric Invalid Date-Cutoff-1st-Appl-Filed Date-1st-Appl-Hearing Must Be Numeric Invalid Date-1st-Appl-Hearing A Or C Are Valid Values For Claim In It-1st-Appl Y Or N Are Valid Values For Agcy-Rep-1st-Appl I Or E Are Valid Values For Results-1st-Appl Date-1st-Appl-Results Must Be Numeric Invalid Date-1st-Appl-Results Date-1st-Appl-Results-Recv Must Be Numeric Invalid Date-1st-Appl-Results-Recv Date-Cutoff-2nd-Appl Must Be Numeric Invalid Date-Cutoff-2nd-Appl Date-2nd-Appl-Filed Must Be Numeric Invalid Date-2nd-Appl-Filed Date-2nd-Appl-Hearing Must Be Numeric Invalid Date-2nd-Appl-Hearing A Or C Are Valid Values For Claim In It-2nd-Appl Y Or E Are Valid Values For Agcy-Rep-2nd-Appl I Or E Are Valid Values For Results-2nd-Appl Invalid Date-2nd-Appl-Results Date-2nd-Appl-Results-Recv Must Be Numeric Invalid Date-2nd-Appl-Results-Recv Bad Modify On Claim Record Problem Processing Claim Comment Record Bad Find On User Record Bad Find On Oueue Record Bad Store On Queue Record

#### **Delete Claim Record**

SSNO Must Be Numeric SSNO Required UCFE State Code Process Required No UCFE Record Found For This Employee No Claims For Employee Bad Find On Claim Record No Match On Claim Date Claim Filed Must Be Numeric Date Claim Filed Is Invalid Date Of Request Must Be Numeric Date Of Request Invalid Sequence Number Must Be Numeric Selection Not Valid Choice

# Heading Index

This index provides an alphabetical list of all headings in the procedure. When a heading is referenced, you can use this index to locate the page number.

## Numbers

<u>931 Record</u>, 14 <u>931A Record</u>, 16 <u>931AR Documents</u>, 44 <u>931R Documents</u>, 44

## Α

<u>About This Procedure</u>, 1 <u>All Records On Print Queue</u>, 45 <u>Appendixes</u>, 47

## С

Claim Record, 12

## Ε

Employment Verification, 13

## F

<u>Federal Agency Identification Code Numbers For Use</u> <u>On The SF–8</u>, 49 <u>Function Keys</u>, 7

## Н

How The Procedure Is Organized, 1

Input Function, 19

## Ο

**Operating Features**, 7

Ρ

Pay Record, 10

Q

Query Function, 9

## R

<u>Record Type 1 – ES931R</u>, 20 <u>Record Type 2, ES–931AR</u>, 30 <u>Record Type 3, Claim Record</u>, 37 <u>Reports Function</u>, 43

## S

Security And Remote Terminal Usage, 5 Sign-Off, 6 Sign-On, 5 System Access, 5 System Edits, 7 System Functions, 3 System Interface, 3 System Overview, 3

## U

UCFE Edit Messages, 50

W

What Conventions Are Used, 1

Index – 1

Who To Contact For Help, 1